The Proposal Submission Process

A guide for PIs and Departmental Personnel

Office of Sponsored Programs THE UNIVERSITY OF TENNESSEE HEALTH SCIENCE CENTER | UPDATED MARCH 2019 CA

## Contents

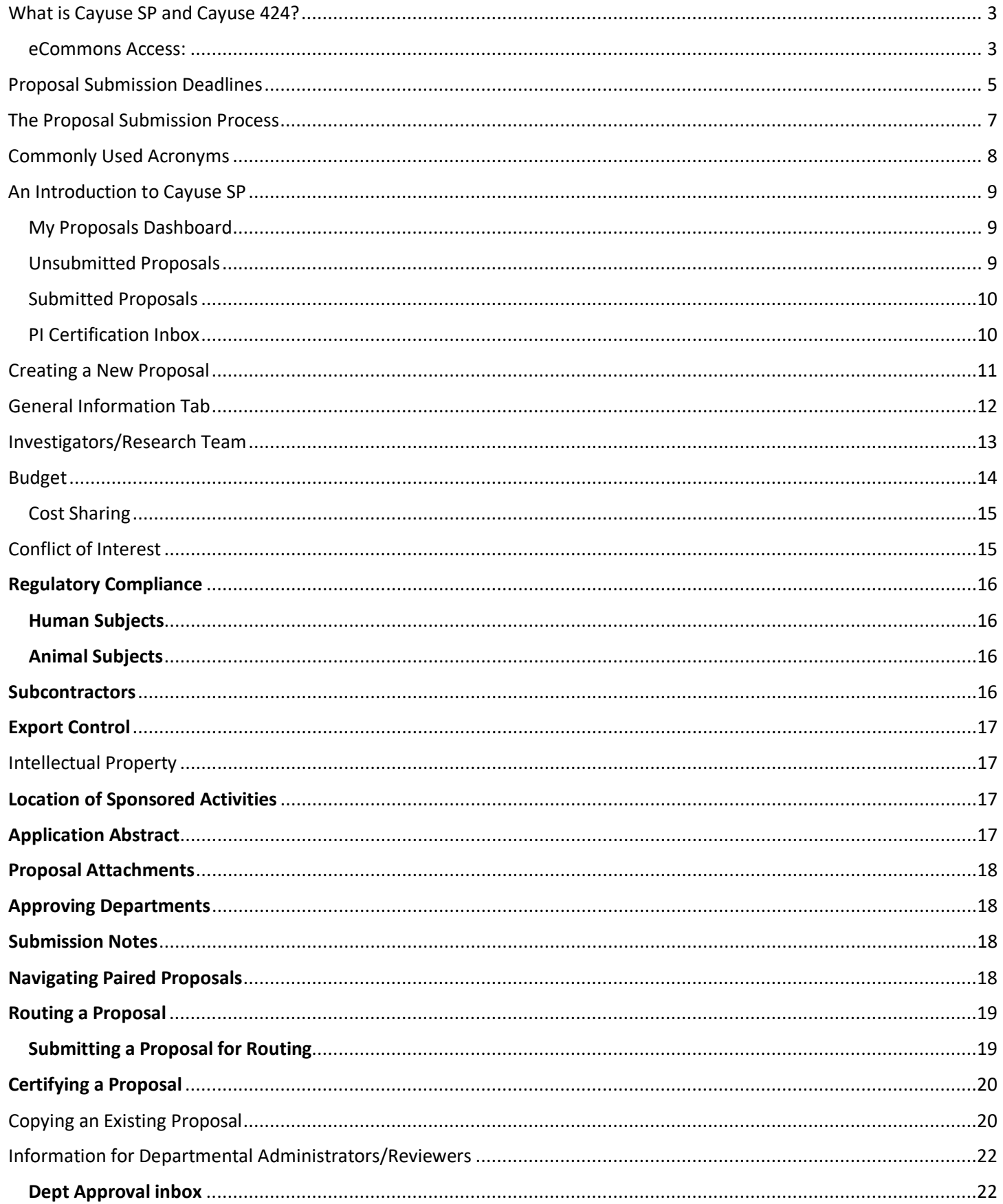

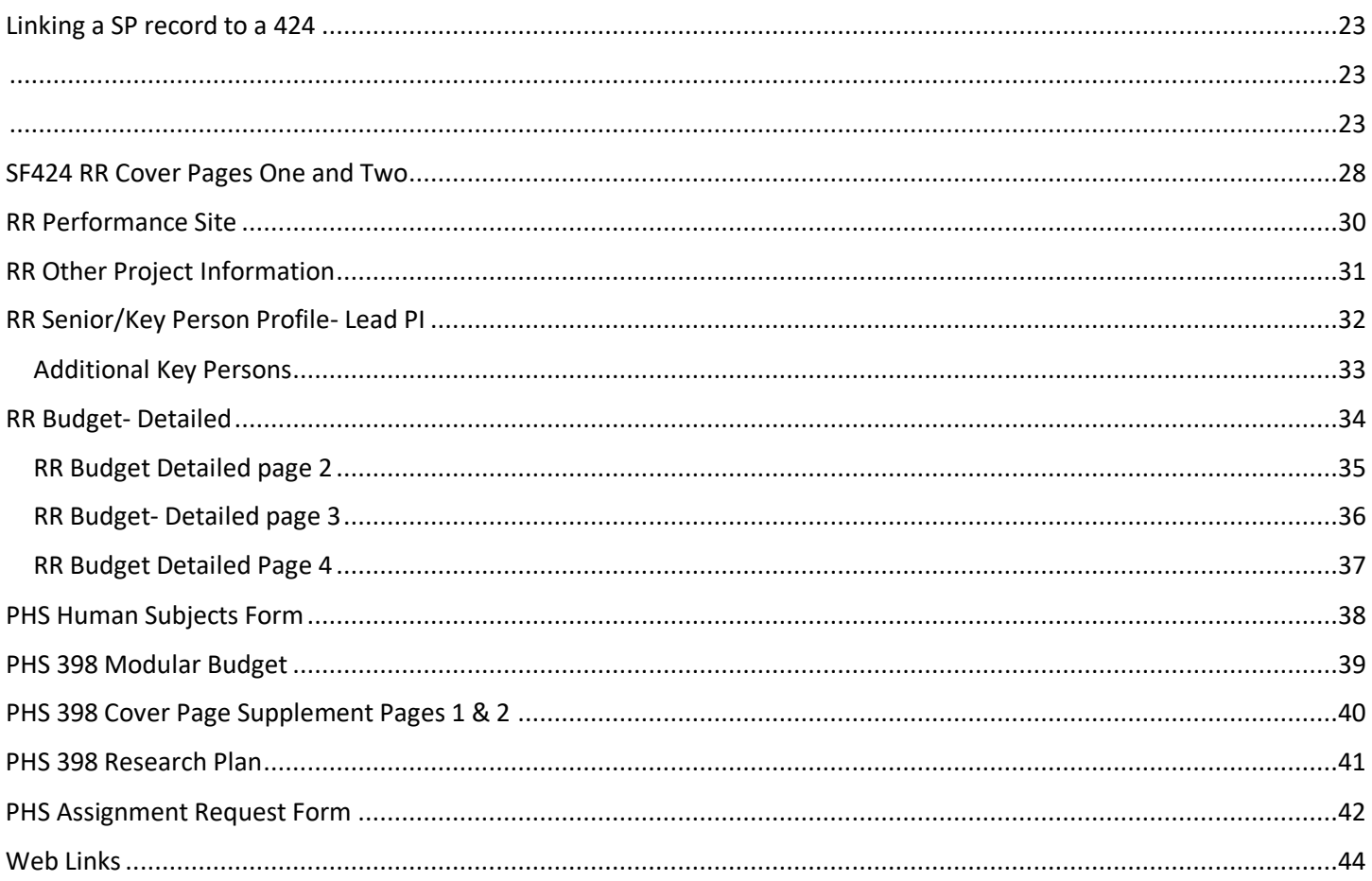

## <span id="page-3-0"></span>What is Cayuse SP and Cayuse 424?

To facilitate the process of preparing and submitting grant and contract proposals, the University of Tennessee has purchased an institutional subscription to two software applications from eVisions: Cayuse SP and Cayuse 424.

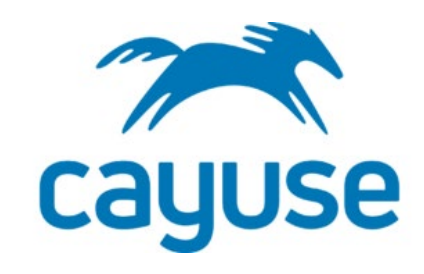

**Cayuse SP** provides for the electronic routing and approval of sponsored program proposals and documents. All submissions will require the completion of a Cayuse SP form. Internal routing using Cayuse SP is required prior to submission of ALL grant applications, including those with electronic submission systems that allow the PI to enter data directly into the agency web site. In most instances, an institutional official must sign off on the application, either electronically or in paper form, before it is accepted by the agency. In addition, proposals developed in Cayuse 424 can be linked to a Cayuse SP form for routing and approvals prior to submission.

**Cayuse 424** is an electronic proposal development and submission application. This application looks very much like the Grants.gov Workspace but includes many automated features to allow completion of the grants application to be easier, more accurate, and submission to be more efficient. Cayuse 424 is used when responding to NIH or DOD application. Effective 12/28/2015, all federal grant applications will be submitted using Evisions Cayuse 424 rather than the 424 Adobe packages unless the Funding Opportunity Announcement (FOA) requires a different means of submission.

#### **Deadlines**

The UTHSC Faculty Senate has approved a 5-working-day internal deadline for all grant applications, including those that must be submitted electronically. The **FINAL** version of the application is due to be routed in SP on that date. Please also note that in cases in which an agency has a deadline past 5 p.m. Central time, UTHSC deadline is 5 p.m. Central. Grant applications that arrive past the 5-working-day advance deadline will be reviewed as time permits but are not guaranteed to meet the agency submission deadline.

#### **To access Cayuse:**

**First Time Users**: First time Users should contact their Departmental Business Office to establish access to Cayuse. They will need enter information into the human resources data base to allow you access either as a "researcher" or "administrator." If you need to be included on proposals as a member of the project team, you should be identified as a "researcher."

Visit OSP's [website](https://www.uthsc.edu/research/sponsored-programs/) and select Evision Cayuse SP and then Evisions Research Suite to log in. Select Cayuse SP (Sponsored Projects) once logged in to be taken to your dashboard.

#### <span id="page-3-1"></span>eCommons Access:

For NIH submissions, Key personnel will require an eCommons ID affiliated to UTHSC. If a new account must be established, please submit a request to [egrants@uthsc.edu.](mailto:egrants@uthsc.edu?subject=New%20eCommons%20Account%20request) You will need to provide the name, role and email address of the person to be added.

Existing eCommons at another institution: If you hold or believe you may hold an eCommons ID that is affiliated to another institution, please submit an affiliation request to [egrants@uthsc.edu](mailto:egrants@uthsc.edu?subject=eCommons%20Affliation%20request). Please provide the eCommons ID, name, and UTHSC role and email address as well as previous institution.

Note that eCommons requests can take up to 3 business days to process. Please submit all requests as early as possible to ensure that submissions can be made by the Sponsor Deadline. Proposals that do not have a PI's eCommons ID that are submitted via eCommons will triggered an error message and submission will fail.

## <span id="page-5-0"></span>Proposal Submission Deadlines

All proposals must be electronically **received** via Cayuse SP by OSP s no later than **five (5) business days** before the sponsor proposal deadline date. This includes the following documents in **final** form:

- Fully authorized proposal through the Cayuse SP system
- Budget
- Budget justification
- Cost sharing request, if applicable
- All supporting documentation from proposed subcontractors, if applicable
- All other required documents per the solicitation
- Completed 424 application if responding to NIH or DOD announcement
- If submission is through NSF Fastlane, all documents must be uploaded, and access granted to the Office of Sponsored Programs
- For Sponsors such as American Heart Association, Robert Wood Johnson Foundation, along with other sponsors who require submission via an online portal, a PDF of the finalized application should be attached to the SP for review and approval in Cayuse, prior to the PI submitting to the Sponsor.

All parts of the proposal, including the Science elements, must be in final form five (5) business days before the sponsor proposal deadline date. If any of these are not in final form, your proposal is considered late.

Submitting before the 5-business day deadline allows OSP personnel to provide a thorough review of your final documents prior to submission. If any errors are found, this allows time for corrections. This also allows time for the submission process. For example, grants.gov recommends that proposals are submitted 2-3 days prior to the official deadline in case of submission issues. Many other electronic submission portals are recommending the same.

#### **Departmental Approval Timelines**

With Cayuse SP the five (5) business day deadline required by OSP is 5 days from the day the proposal reaches the OSP office, which is after it has been approved by all the departments and Colleges associated with the proposal. It is the PI's responsibility to allow time for this review to occur. Some Colleges require 24 hours to review and approve proposals (in addition to the 5 business days for OSP). We recommend that you check with your departmental staff for more information and plan accordingly.

#### **Proposals that Meet the Five Day Deadline**

OSP personnel will provide a thorough review of your proposal documents. This includes reviewing the budget, budget justification and supplementary documents against the program solicitation to assure sponsor requirements have been met. Receiving the proposal within the deadline allows us to work with Investigators and Departments to ensure that appropriate corrections are made prior to submission. **These proposals will be given priority over proposals that arrive late.**

#### **Late Proposals**

.

Proposals that do not meet the five (5) business day deadline (which includes submission of all final documents as listed above) will be reviewed as time allows. A proposal submitted late to OSP will not be given priority. If there is insufficient time for a complete review of a late proposal, OSP is not responsible for the compliance of the proposal documents. In these cases, the PI will assume responsibility for the proposal being returned without review by the sponsor or any delays in award setup stemming from the late proposal.

#### **Can I revise my proposal once I have routed to OSP?**

No. On any given deadline, OSP receives many applications that must be processed and, unfortunately, about 90-95% of the applications received in OSP have *some* errors. The OSP staff needs this time to correct the errors and submit the packages before the agency deadline. Each application takes time; if the PI sends another version, then the review process must start over. If the PI sends additional files via e-mail, there is a risk of error due to the possible confusion of the new and old versions.

The only time corrections can be made is when the reviewer requests corrections to ensure the grant follows the guidelines.

If errors are noted by the PI on a specific section after submission via Cayuse, please contact [egrants@uthsc.edu](mailto:egrants@uthsc.edu?subject=Errors%20found%20in%20routed%20Proposal%20(Cayuse%20%23%20XX-XXXX)) for guidance, including proposal number in the subject line.

Due dates on Weekends/Federal Holidays

Proposals with a submission due date that falls on a weekend or a holiday, are due to OSP by 9 am, 5 business days before the business day prior to the sponsor deadline. For example, if a proposal is due to a sponsor on Saturday 16<sup>th</sup> March, OSP's 5 business day deadline would be calculated from Friday 15<sup>th</sup> March.

## <span id="page-7-0"></span>The Proposal Submission Process

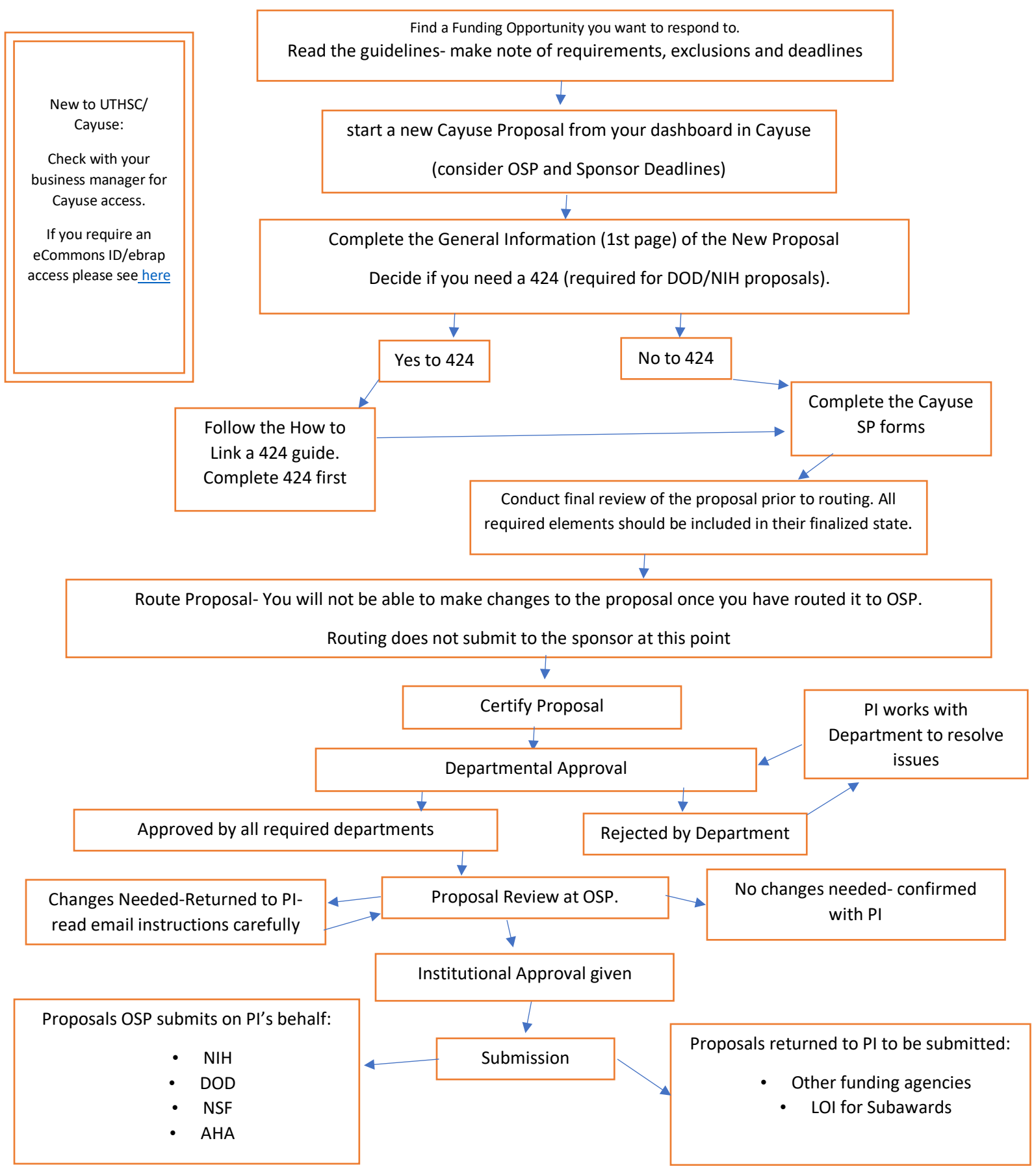

<span id="page-8-0"></span>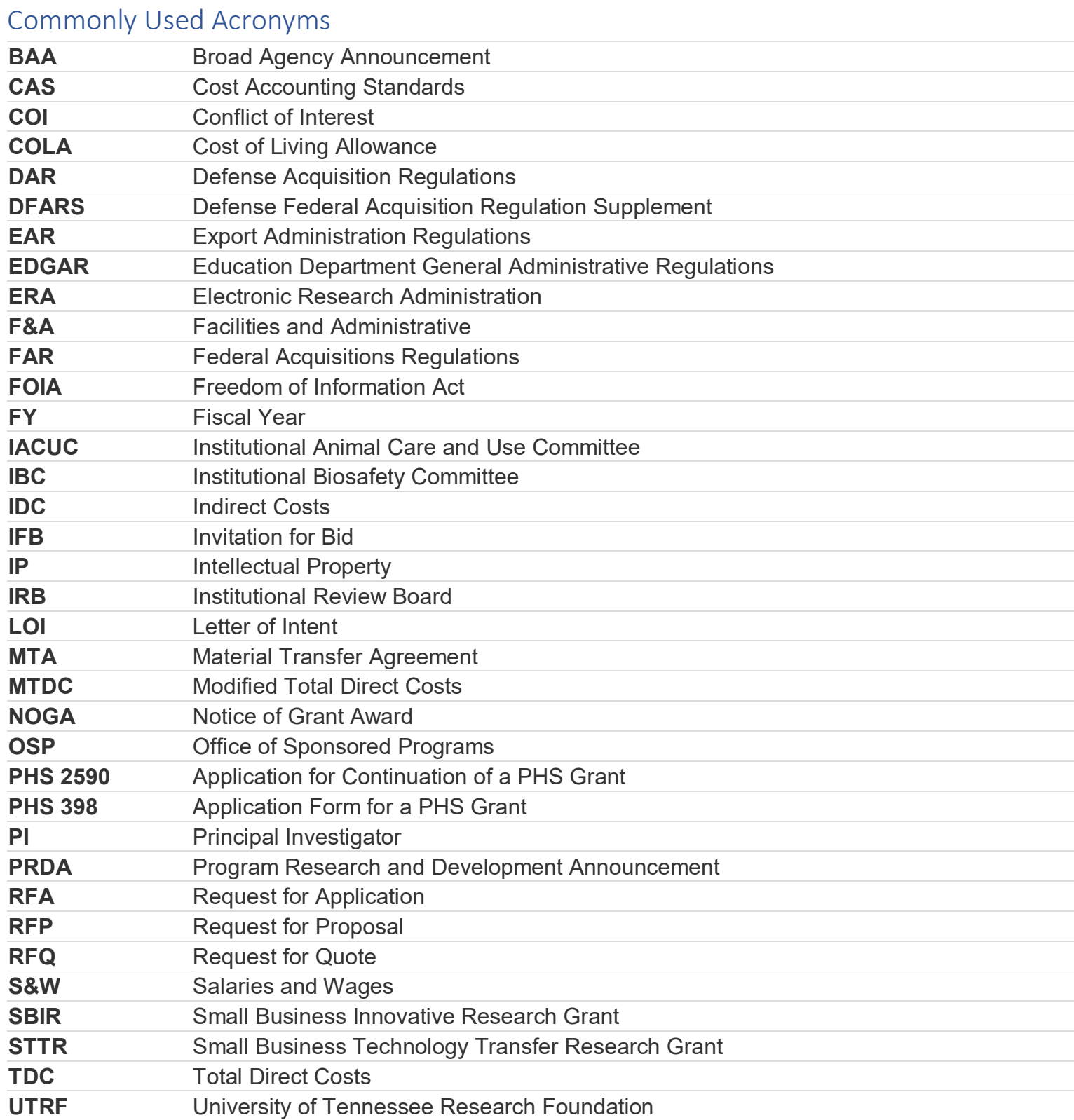

## <span id="page-9-0"></span>An Introduction to Cayuse SP

Within Cayuse SP, your Dashboards provide fast access to proposals, awards, and routing certifications or approvals.

You'll always see the links in the upper navigation bar, and can go **Home** to see all your dashboards.

• **My Dashboard:** Dropdown menu allowing you to quickly view, track, and authorize items assigned to you. Clicking on

the main **My Dashboard** link takes you to My Proposals.

• **Reporting**: View reports on proposal and award activity, including funding rates, awards by department, Pl, or

sponsor, and other categories.

• **Logout:** Exit SP.

When you're on your **Home,** you'll see your Dashboards listed on the left side of the screen:

If you use Cayuse SP primarily as a Pl or researcher, you will find My Proposals, My Awards, and the Pl Certification In box most useful. These Dashboards show proposals or awards you have created or are named on as a member of the

research team, and proposals you need to certify so that they can complete routing and be submitted to the sponsor.

**SS Ny Dranosak** 

You can also use the Dashboard to start a new proposal.

<span id="page-9-1"></span>My Proposals Dashboard

The **My Proposals** dashboard allows you to edit and track unsubmitted and submitted proposals that you created. The number to the left of **My Proposals** in the dashboard list indicates the number of proposals in progress, if any. Unsubmitted proposals are shown by default, under the yellow tab on the left. Submitted proposals are shown under the green tab to the right.

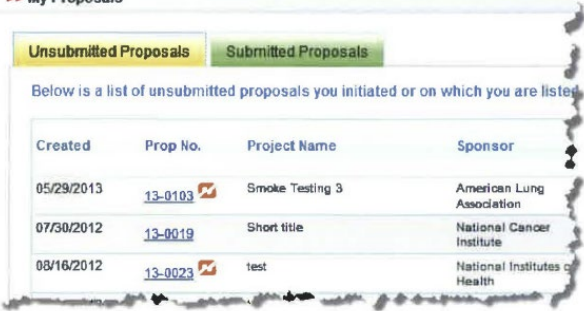

#### <span id="page-9-2"></span>Unsubmitted Proposals

When you're viewing Unsubmitted proposals, you'll see pairing icons for those proposals that are paired. Click the icon to see the corresponding Cayuse 424 proposals. To the right of the list, you'll also see links to **Edit** the proposals or, if you are the owner (the PI or the person who created the proposal record), to **Copy** or **Delete**  them.

Clicking **Edit** or clicking the proposal number **(Prop. No.)** will take you to the proposal, where you can make modifications.

(Proposal numbers are automatically generated. The number preceding the hyphen indicates the fiscal year. The number following the hyphen is a sequential number assigned by Cayuse SP.)

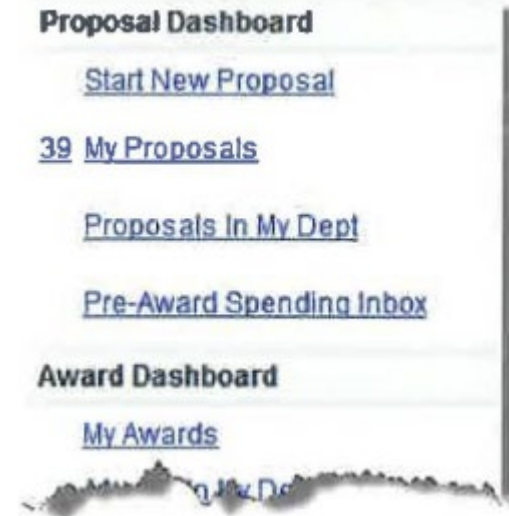

The **Role** column indicates what role you have on the proposal (e.g., Lead Principal Investigator, Research Assistant, Fellow, etc.). **Owner** means you created the proposal. You can only copy or delete a Unsubmitted proposal if you are its owner. **Proposal deletion is permanent and cannot be undone.** If the SP proposal record is paired with a 424 proposal, the 424 proposal will not be deleted.

The other columns provide information about the proposal. The date it was created, its name, the Sponsor (Funding Agency), and the deadline come from the General Info section of the proposal. By clicking on the column names, you can sort the list of proposals by these columns to more easily find proposals or determine which proposals are most in need of attention. Click once on the column name to sort, and again to reverse the sort.

If you click **Copy,** Cayuse SP will make a copy of the selected proposal. The original proposal will not be altered. The new proposal will be assigned a different proposal number, and not all information will be copied into it. See Copying a Proposal to learn which items are copied into the new proposal.

#### <span id="page-10-0"></span>Submitted Proposals

In addition to the information displayed for Unsubmitted proposals, submitted proposals show their current **Status,** which indicates where the proposal resides in the routing process. Submitted proposals *are not editable*, so clicking on the Proposal Number **(Prop No)** will show you the proposal's routing status rather than taking you to edit the proposal.

#### <span id="page-10-1"></span>PI Certification Inbox

Your Pl Certification inbox allows you to review, certify, and track proposals on which you serve as Lead Pl or Principal Investigator. The number of proposals requiring your certification (if any) is displayed to the left of the Pl Certification inbox item in the dashboard links.

Proposals that have not yet been certified will be shown under the yellow **To Be Certified** tab. Click the **Previously Reviewed** tab to view proposals that have already been certified.

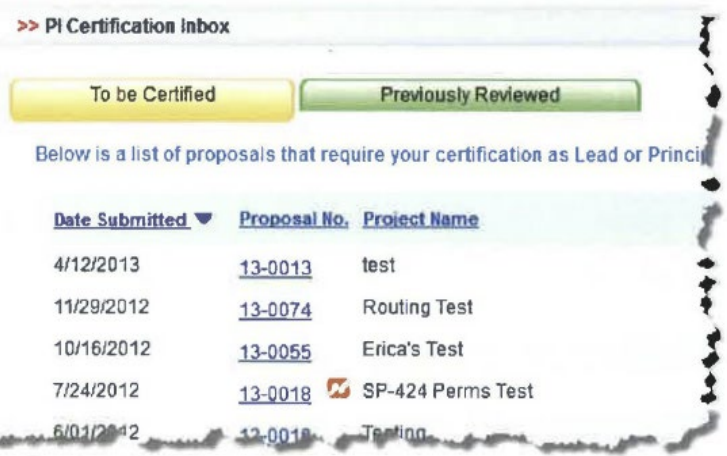

In both tabs, the list shows the date the proposal was submitted and its proposal number, which you can use to view the routing status and certify the proposal, along with the proposal's project name (short name), sponsor, and deadline.

To the far right, you can generate a PDF copy of the proposal for review using the PDF icon.

If the proposal is paired, you can view the associated Cayuse 424 proposal by clicking on the pairing icon to the right of the proposal number. By clicking on the column names, you can sort the list of proposals by these columns to more easily find proposals or determine which proposals are most in need of attention. Click once on the column name to sort, and again to reverse the sort.

Proposals only show in the To Be Certified dashboard when they are in an approved status. If the proposal is in an Unsubmitted or Reopened status, you can use your My Proposals dashboard to view it.

## <span id="page-11-0"></span>Creating a New Proposal

Click **Start New Proposal** on your Proposal Dashboard or under the **My Dashboard** menu.

This will take you to the Start New Proposal screen to fill out the General Info for the proposal, including funding source, project dates, title, and administrative information. After entering the basic information about the proposal, you can link with a Cayuse 424 proposal ( see [here](#page-23-0) for more details), or if your proposal doesn't require a 424 click **Save** at the bottom of the page to save it and proceed to the other sections of the proposal. The list of proposal sections that you see to the left of the page is called the **Item List:**

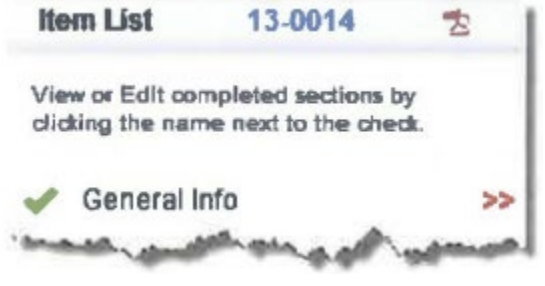

The double red arrow indicates the section of the Item List you're currently on.

You'll see a green check mark next to General Info in the Item List, indicating that you have provided all the required information for this section. The Submission Notes section is entirely optional and is the only other section that will have a green check mark as soon

as the proposal is saved.

If the proposal is paired with a 424, you'll see the orange pairing icon in the Item List header, and the Cayuse 424 Proposal element in the Item List:

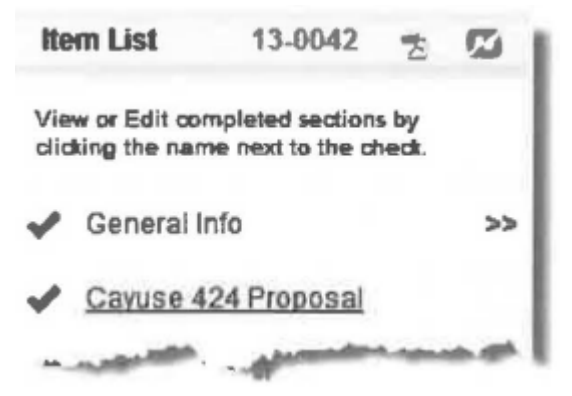

Throughout the proposal, an asterisk (\*) indicates that a question is required, and must be answered before the page can be saved. In most cases, if you try to save the page without answering a required question, you will see a message in red at the top of the page that tells you which questions you still need to answer.

When you see a magnifying glass icon next to a field, that field is a lookup field. Click the icon, and a pop-up window will appear allowing you to search UTHSC's Personnel, Departments, and Sponsors. If you are searching by name or title, you can

generally enter just the beginning part of the name to find what you need.

### <span id="page-12-0"></span>General Information Tab

This information is requested on the **Start New Proposal** screen and stored in the **General Info** section of an existing proposal. If creating a linked 424 proposal, OSP recommends doing so at the end of this first tab, and then completing the 424 first, before going back to complete the remaining SP pages.

#### **Sponsor Information**

• **Sponsor:** Select in the pop-up window the sponsor that will directly fund the research project. Normally this is the sponsor whose name will be on the check to UTHSC or to whom UTHSC will send invoices. For Subawards coming into UTHSC, the Sponsor will be the agency holding the prime agreement e.g An R01 issued to the University of Hawaii to which UTHSC is a subaward, would list Hawaii here. If the sponsor is not listed, please email OSP at [egrants@uthsc.edu](mailto:egrants@uthsc.edu?subject=Request%20to%20add%20Sponsor%20to%20Cayuse) including the Sponsor Name, Address Website and Sponsor type e.g Federal, State, Private etc. to request the Sponsor is added. This process can take up to 2 business days.

• **Funding Opportunity/Sponsor Application Number:** If applicable, enter the alphanumeric number provided by the sponsor for this proposal.

• **Sponsor Program Name:** If applicable, enter the program name provided by the sponsor for this proposal.

• **Proposal Guideline URL:** If applicable, enter the Web address of the guidelines or instructions associated with the sponsor's application.

• **Prime Funding Agency:** If applicable: The Prime Funding Agency applies when your institution receives a subgrant or subcontract from an intermediate funding source. (e.g., NIH awards a grant to UNC and UNC awards a subaward to UTHSC. NIH is the Prime Funding Agency and UNC is the Sponsor.)

#### **General Proposal Information**

- **Short Project Name:** This may be different than the Title of Project and is used for reference within SP. It is equivalent to the Proposal Name in 424.
- **Project Start Date/Project End Date:** Use the calendar icon to select start/end date for the project.
- **Activity Code:** Click to choose the appropriate activity type from the pop-up window (e.g., Research, Instruction, Clinical Trial).
- **Proposal Type** (select one option from the menu)
- **Instrument Type:** Select the appropriate agreement.

• **How will this proposal be submitted?** Indicate the submission method for the proposal. Choose one of the following: Cayuse 424, Grants.gov forms, Fastlane, Sponsor website, Email, Paper, or Other.

**If this is a paper submission, please enter the following information: How many copies are required?** Enter the number of copies requested by the sponsor.

o **Sponsor's Mailing Address and Contact Phone Number:** Enter only the mailing address and contact information. This field should be no more than 255 characters. Enter any detailed submission instructions in the Submission Notes section.

- **Award Admin Dept:** Select the lead unit that has the responsibility to manage the project should it be awarded.
- **Primary Administrative Contact:** This field should be your department's nominated Admin Contact or Business Manager. Contact your business manager to confirm who this should be.
- **Sponsor Deadline:** Click the calendar icon to enter the date by which the proposal must be postmarked or received by the sponsor.

• **Title of Project:** Include the full title of the proposal that is being submitted to the funding agency. This title should match the title on the cover letter, face page, and abstract to the sponsor.

#### <span id="page-13-0"></span>Investigators/Research Team

To add a person, click the magnifying glass next to **Last Name.** This brings up a window where you can search for the person by last name. When you find them, click on their name to fill their information into the fields. If you cannot find the person you are looking for, please contact your business manager to request that they are added to Cayuse. This process generally takes a minimum of 24 hours, as the addition does not become available until the system resets, generally overnight. Please request additions as early as possible. The **Department** field will automatically fill with the person's home department.

The first person you add should be the person responsible for the technical, regulatory and financial aspects of the project, and that person will have the role **Lead Principal Investigator.** Exactly one person on the proposal must have this role before the proposal can be successfully submitted for routing. You will not be able to receive the green check mark for the Investigators tab that is required to submit the proposal until there is a Lead Principal Investigator selected.

Add the effort information:

• \* **Sponsored Effort** %: The individual's total effort in the initial or current budget period. Enter "O" (zero) if this figure does not apply.

- **Cost Shared Effort** %: The portion of the individual's total effort that will be cost shared. If the proposal does not make use of cost shared effort, you may leave this field blank.
- **Allocation of Credit** %: Total Allocation of Credit for the record must equal 100.
- **Person Months:** The individual's involvement in Person Months. Enter "0" (zero) if this figure does not apply. Then click **Save Personnel.** The person will be added to the proposal.

Repeat this process for all UTHSC personnel that will be working on the project. Many Departments request that at least one member of the Department's Business Administration team is included in the proposal as a Proposal Editor. This role doesn't not require effort or credit, but allows departmental access to the proposal, please confirm your department's policy.

Other Investigators may have the Principal Investigator or Investigator roles. **This section will not be considered completed until there is exactly one Lead Pl.**

#### List of Personnel

This area shows personnel who have already been added. Click **Edit** to make changes to a person's entry or **Remove** to remove them from the proposal.

Personnel with the Lead Principal Investigator and all Principal Investigator roles will receive an electronic notification to certify their role on this project prior to submission to the sponsor. Proposals must be certified by all PI before the proposal can enter Departmental Approval stage.

#### <span id="page-14-0"></span>Budget

There are three different types of budgets you can make use of in Cayuse SP. For any proposal, you may select a **Summary or Detailed** budget. The Summary budget shows direct and indirect costs, providing a high-level overview of the project's budget for the current period and for the total project period. When selecting a Summary budget, please include a breakdown of costs in an attached Internal Budget, using the Attachments tab. The Detailed budget provides a more fine-grained division of the budget into categories of direct costs, including Personnel, Travel, Equipment, and Materials. The categories are based on the Federal Research and Related (R&R) Budget.

If your Cayuse proposal is linked to a Cayuse 424 proposal, you can also select the **Autofill** budget. The Autofill budget looks very similar to the Detailed budget, but all data is filled in using budget data from the linked Cayuse 424 proposal.

Each budget includes the following five sections:

- Overview
- Cost Sharing
- F&A Rates
- Budget Categories
- Personnel/Space/Equipment

Use the **Save** button at the bottom of the page to save entered data for the current budget. (You won't be able to save until you have answered all required questions. Using the **Reset** button will change the budget type to Summary and remove all information from the budget page.

#### Overview

A budget type dropdown is included in the Overview section so you can select the type of budget before filling in the budget

information.

\* Budget Form: Summary +

Select one of the above:

If your proposal is not linked to a Cayuse 424 proposal, you can only use the Summary or Detailed budgets.

If your proposal is linked to a Cayuse 424 proposal, you have the option of selecting the Autofill budget. However, not all budget forms in Cayuse 424 can transmit information to Cayuse SP. The R&R Budget and the Fed/Non Fed Budget can be used, but non-standard budgets and most modular budgets cannot. The PHS 398 Modular Budget allows some fields, but not all fields, to autofill. If your Cayuse 424 proposal is using a non-standard or modular budget, it is advisable to select the Summary or Detailed budget type, as described above, and attach an internal budget sheet using the Attachment section.

The budget type can be changed at any time during creation of the proposal. If budget data has been saved for one budget type, that data will be retained until a new budget type is selected and saved using the **Save** button at the bottom of the page. If data for the Summary or Detailed budget type has been entered, but not saved, selecting the Autofill budget will immediately Autofill the budget from Cayuse 424, and other data will be lost. However, you can switch between the Summary and Detailed forms without saving the information on either form. This allows you to choose the appropriate level of detail as you enter data, rather than having to decide immediately. However, as soon as you save the information on either the Summary or Detailed form, any information on the other form will be lost. We recommend that you select one budget type and stick to it to avoid losing data entered.

If you have selected Autofill and the **Last Autofilled from 424** date is before the most recent changes were made to the budget in Cayuse 424, click **Re-Autofill** to refresh the data:

Re-Autofill Last Autofilled from 424: 06/17/13 03:37:23 PM \* Budget Form: Autofill

After the newest data loads, review the data, then **Save** the budget form using the button at the bottom of the page to store the data into the proposal.

#### <span id="page-15-0"></span>Cost Sharing

Indicate in this section whether the budget includes cost sharing or cash matching in the current budget period. The information on cost sharing for the entire project period is entered in the Budget Categories section. A proposal involves cost sharing or cash matching if it commits a Department to provide cost sharing or cash matching in support of the project, for example in the case of a salary cap. All cost-shares must be identified here to ensure that the proposal can be properly reviewed and approved for cost-sharing. Not selecting this box prior to submission can cause delays in review whilst appropriate approval is obtained and may result in issues if the proposal is funded by the sponsor.

#### **Budget Categories**

Only numbers can be entered in the budget categories area. Do not attempt to enter commas or decimal points.

#### **Summary Budget**

The summary budget provides columns for entering budget numbers for the Current Period and the Entire Project and separates budget categories for Direct and Indirect costs.

#### **Detailed Budget**

The detailed budget provides a much more extensive category breakdown, including Senior/Key Person Salary and Fringe, Other Personnel compensation, Equipment, Travel, Participant Costs, and Other Direct Costs.

#### **Autofill Budget**

The Autofill budget looks almost exactly like the detailed budget in the Budget Categories section, but the data comes from Cayuse 424 using Autofill, and all total fields are calculated. The calculations cannot be overridden. You can enter additional data in each budget category, and it will be reflected in the Total fields, but any future Autofill action will overwrite this data.

In general, editing an Auto filled budget within Cayuse SP is not recommended. To make changes, access the paired Cayuse 424 proposal and edit its budget, before returning to the SP and re-auto filling the budget page to show the changes made to the 424.

#### <span id="page-15-1"></span>Conflict of Interest

The questions in this section are required to determine whether members of the Research Team and/or their family members are involved in activities that may impose an actual or perceived conflict of interest as it would relate to the conduct of the research or a member's relationship with the Sponsor.

Please refer to UTHSC's [Conflict of Interest Policy](https://universitytennessee.policytech.com/docview/?docid=36&public=true) for further details.

#### <span id="page-16-0"></span>**Regulatory Compliance**

#### <span id="page-16-1"></span>**Human Subjects**

These questions are required to determine appropriate actions for IRB compliance.

If the proposal involves human subjects and no submission to the IRB has been made, indicate:

• Not required at proposal submission (JIT): The review package will be submitted for IRB review once the institution is notified that funding is imminent; or

• Submission is pending

If the proposal involves human subjects and a submission to the IRB has been made complete the following:

\* Please provide the human subject information below:

List the application numbers below: (Note: Use commas to separate values)

#### <span id="page-16-2"></span>**Animal Subjects**

These questions are required to determine appropriate actions for IACUC compliance.

If the proposal involves animal subjects and no submission to the IACUC has been made, indicate:

• Not required at proposal submission (JIT): The review package will be submitted for IACUC review once the institution is notified that funding is imminent; or

• Submission is pending

If the proposal involves animal subjects and an IACUC has been approved, enter the IACUC approval number into the box provided.

#### **Research Materials**

Special institutional clearances may be required if hazardous research materials are used in the sponsored research or if material is received from the research sponsor. Contact the appropriate office for guidance if necessary. Contact details are available via the link provided for each category.

## <span id="page-16-3"></span>Subcontractors

If subcontractors are included as part of the proposal, click the magnifying glass below the **Subcontractor** field to locate each subcontractor name, then click Add Subcontractor. If your intended subcontractor is not listed, please submit a request to have the Institution added to Cayuse by emailing the details to [egrants@uthsc.edu.](mailto:egrants@uthsc.edu?subject=Request%20to%20add%20Sponsor%20to%20Cayuse) Please note it takes on average two business days for a Subcontractor to become available to add to a proposal.

If there are no subcontractors for this proposal, click **No Subcontractors.** This will allow you to proceed with the green check mark that indicates a completed proposal section.

After subcontractors have been added, they may be removed individually. If you have previously selected **No Subcontractors** and you now need to add one, or have selected many subcontractors and need to remove all of them, click **Reset.**

After adding subcontractors, you should upload the following documents to the Attachments section of the proposal: 1. Statement of Work

#### 2. Budget

3. Budget Justification

4. A signed Sub-Recipient Commitment form- please see your departmental admin staff for more information.

#### <span id="page-17-0"></span>**Export Control**

These questions are required.

Please read and respond to the questions carefully to ensure compliance. Any questions should be directed to UTHSC's export control office- contact details are available via the link provided on the tab.

<span id="page-17-1"></span>Intellectual Property

These questions are required.

Please read and respond to the questions carefully to ensure compliance. Any questions should be directed to UT Research Foundation- contact details are available via the link provided on the tab.

## <span id="page-17-2"></span>Location of Sponsored Activities

Indicate the locations where your research will occur and assign a percentage to each location. Percentages should reflect the portion of the total budget that would be expended in that location. If activities occur on campus, there is no need to add the campus county as an In-State Location; likewise, for the state and country.

All locations that work will be conducted must be provided, including sub-award locations.

The sum of percentages in all locations must equal 100%. A percentage is required when entering a location. The current total is indicated toward the top of the page. The green check mark will only appear for this section when the total is 100%.

For each entry, enter or select the location and the percentage, then click **Add.** If you need to remove a location already entered, click **Remove.**

#### **On-Campus Locations:**

Select your On-Campus location from the dropdown menu. UTHSC locations begin with the letters MEM- then the location.

#### **Out-of-State Locations:**

In the drop-down menu, select the state(s) in which sponsored activities will occur. Select one state at a time to add several states. You can also select the special entry "All States" if work will occur in all states.

#### **In-State County Locations:**

In the drop-down menu, select the county or counties in which sponsored activities will occur. Select one county at a time to add several counties.

#### **Out-of-Country Locations:**

In the drop-down menu, select the country or countries in which sponsored activities will occur. Select one county at a time to add several counties.

To remove all data from this section, click **Reset.**

## <span id="page-17-3"></span>Application Abstract

• \* I **give permission to make this abstract publicly accessible:** Click "Yes" if you want the abstract to be visible in SP Reporting. Click "No" to hide the abstract in Reporting.

- \* **Abstract:** Enter the abstract for the proposed research here.
- \* **Please select the category that describes the type of research contained in this proposal:**

## <span id="page-18-0"></span>Proposal Attachments

Add documents containing helpful supplementary information here. You may add as many attachments as necessary. Attachments may include amendments, internal budgets, JIT, letters of intent, and other documents requested by the sponsor.

In the unusual case that no attachments are needed, you can click **No Attachments** to complete this section.

#### **Adding Documents**

First, click **Browse** to open a file selection dialog and locate the file you want to upload. There is no restriction on file size, but larger documents will take more time to upload. Any file type (except for .exe) is acceptable.

After selecting the document, assign the appropriate document type. Click **Add or Next.** (If you chose the wrong file or type, you can click **Reset** to clear out your selection.)

#### **Managing Documents**

When the file has finished uploading, it will appear in the Attachment table below. You can download documents from this area by clicking on the file name or click the red X button to delete the attachment. Attachments can only be deleted individually.

Documents, such as Research Strategies or Specific Aims that are attached to a linked 424 do not have to be repeated in the SP Proposal Attachments page.

## <span id="page-18-1"></span>Approving Departments

This section of the proposal represents the list of Departments, Colleges, or Administrations that must approve the proposal before it can be routed to the Office of Sponsored Programs for review.

#### **List of Approving Departments**

The List of Approving Departments is created automatically from the units added during the proposal creation process. The Award Admin Dept (shown as Award Dept) is always listed first and cannot be changed or removed. Other departments may have been added because a member of the Research Team is from that department, or as a result of being an Affiliated Center or Institute. The list shows why a given department was added in the **Role(s)** column. **This section should not require amendment.**

#### **Setting the Routing Order**

**This section should not require amendment as its automatically populated**. The routing order for the listed departments should be set so that Award Admin Dept is first (this cannot be changed). All other approving departments should be marked as 2. This always all the required authorizations to be made in the same time period, and dramatically reduces the time it takes for the proposal to be approved and submitted to OSP.

## <span id="page-18-2"></span>Submission Notes

Provide any additional information or comments regarding the proposal. Notes are visible to all members of the Research Team as well as departmental approvers.

This is a good place to enter any additional information that may help either Departmental Approvers or OSP reviewers understanding of the proposal. It is a good place to highlight any proposal specific guidelines such as F & A rate restrictions or detailed submission instructions that will not fit in the Sponsor Mailing Address and Contact Phone Number field in the General Info section.

This section is optional; you may leave it entirely blank. Please note that once added, notes cannot be deleted.

## <span id="page-18-3"></span>Navigating Paired Proposals

When editing a paired proposal in Cayuse SP, you may want to navigate between the SP proposal and the Cayuse 424

proposal. Whenever you click the pairing icon **(Orange Arrows next to the Cayuse Proposal Number or the 424 link in the Item list**) in Cayuse SP, you will be taken to the proposal in Cayuse 424.

After creating a paired proposal once you have finished editing your Cayuse 424 proposal, you can return to your original Cayuse SP window or tab. The **Cayuse 424 Proposal** entry in the Item List will be visible and will have a green check mark. You can access the Cayuse 424 proposal by clicking this link as well as through the pairing icon shown in the header of the Item List.

As you continue to work on your paired proposals, you may want to navigate back and forth. Keep in mind that each click on a pairing icon will open a new window or tab. Unfortunately, the way that browsers communicate with web applications makes this impossible to avoid. To switch back and forth simply click on the relevant window/tab to avoid having lots of windows or tabs with the same information and losing track of which one you are using.

It is important to ensure that you only have one Cayuse 424 open at a time, as data can be transferred incorrectly between tabs when multiple proposals are open at the same time. Ensure you sign out of the 424 using the sign out button on the top right corner, rather than simply clicking the X button on the tab.

## <span id="page-19-0"></span>Routing a Proposal

Routing is the movement of a proposal through the internal steps necessary for departmental, compliance and OSP approval prior to submission to the sponsor. Clicking the Submit button **does not submit the proposal to the Sponsor.**

PIs should insure that the proposal and all attachments are in their **finalized** state ready to be submitted to the sponsor before submitting the proposal. The PI will not have access to the proposal for editing once the proposal has been routed. If you discover an error that needs addressing after submitting the proposal, please contact OSP at [egrants@uthsc.edu](mailto:egrants@uthsc.edu?subject=Error%20in%20routed%20proposal%20(Cayuse%20%23%20XX-XXXX)) for advice, including the Cayuse number for the proposal in the subject line. Please consider that OSP requires 5 working days prior to the Sponsor Deadline for review, this is in addition to the time needed for the proposal to receive its departmental approval. Proposals that require multiple approvals can take on average two working days to pass through the departmental approval stage. Please work with your Business Admin well in advance of the deadline in order ensure timely submission.

After submission for routing, the proposal record is certified by the Pl, authorized by department/school/college/center administrators before it reaches the OSP to be reviewed. Pl certification must be completed before the Proposal can to viewed by Departmental approvers.

#### **Routing in SP with a Paired 424 Proposal**

If you start a proposal record in SP and build a paired Cayuse 424 proposal, routing is handled completely through SP and will be submitted in the way detailed below. Like the SP, the PI will not be able to edit the 424 once it has been submitted, and should ensure it is in a finalized state, ready for submission to the Sponsor.

#### **Routing Emails**

Routing activities in Cayuse SP trigger email notifications to relevant parties. During the routing process, the Lead Pl and proposal creator (Owner) receive an email for almost every proposal status change, although they do not receive emails for each Departmental approval if the proposal is moving along successfully toward the Admin Office. Any additional PIs receive a notification when the proposal is submitted and available to certify.

#### <span id="page-19-1"></span>Submitting a Proposal for Routing

A proposal record can only be routed when all sections in the Item List have green check marks.

To submit a proposal record for routing:

- 1. Click **My Proposals** on the Proposal Dashboard.
- 2. On the Unsubmitted Proposals tab, click the proposal number that is ready to be routed.

3. Click **Submit for Routing** beneath the Item List on the left side of the screen. If you get an error when you click this button, the proposal cannot be routed yet. Check the Item List and complete the necessary sections.

4. Read the Submission Confirmation statement to understand what will happen when the proposal record is submitted for routing. Click **Yes** to acknowledge the submission certification.

If you find that you've made a mistake and need to make changes to the proposal, contact OSP at [egrants@uthsc.edu](mailto:egrants@uthsc.edu?subject=Error%20in%20routed%20proposal%20(Cayuse%20%23%20XX-XXXX)) for advice.

#### **Viewing the Routing Status**

The Proposal Routing Status screen allows you to track the status of a proposal record in routing. If you are a member of the Research Team, you can access this screen by going to your My Proposals dashboard and selecting the Submitted Proposals tab, then clicking the Proposal Number (Prop No).

#### <span id="page-20-0"></span>**Certifying a Proposal**

As an Investigator, your main role in routing is to certify the proposal.

The Lead Pl and other PIs must certify the proposal during the routing process. They are notified via a system-generated email when a proposal record requires certification.

To review and certify a proposal record:

1. From your Pl Certification inbox, click the proposal number on the **To be Certified** tab.

2. Review the proposal by clicking the PDF icon to the right of the proposal number in the upper part of the screen, or by clicking the proposal number, then clicking **View IPF** on the Proposal Routing Status screen.

3. To perform your certification after review, click **Certify Proposal** on the Proposal Routing Status screen.

4. Enter any comments you have regarding the proposal (optional). These will be visible to the Research Team, proposal reviewers, and the Central Admin Office.

<span id="page-20-1"></span>5. Click **Submit Certification** to acknowledge the certification statement.

#### Copying an Existing Proposal

The My Proposals dashboard allows you to copy a proposal to serve as the basis for a new proposal.

Not all items from the existing proposal will be copied into a new proposal. The list below shows which items move into a copied proposal record. Items in green text are copied into the new record. Items in red text are not included in the copy.

In the Cayuse SP:

#### **General Info:**

- Sponsor
- Funding Opportunity/Sponsor Application No
- Sponsor Program Name
- Proposal Guideline URL
- Prime Funding Agency
- Short Project Name
- Project Start Date
- Project End Date
- Activity Code
- Proposal Type
- Parent Project • Instrument Type
- Select Submission Method
- How many copies are required?
- Sponsor's Mailing Address and Contact Phone Number
- Award Admin Dept
- Primary Administrative Contact
- Affiliated Dept(s) (if applicable)
- Sponsor Deadline
- Title of Project
	- **Cayuse 424 Proposal**
	- **Investigators/Research Team**<br>**Budget**
	- **Budget**
	- **Conflict of Interest**
	- **Research Subjects**
	- **Subcontractors**
	- **Export Control**
	- **Fig. 1.** Intellectual Property
	- **Community Benefits**<br>**Example 2** Location of Sponsore
	- **Location of Sponsored Activities**<br>**Annication Abstract**
	- **Application Abstract**<br>**Attachments**
	- **Attachments**
	- **Approving Departments**
	- **Submission Notes**

## <span id="page-22-0"></span>Information for Departmental Administrators/Reviewers

If you are a departmental user (such as a Department Chair, Dean, or departmental administrator) you'll find Proposals in My Dept, Awards in My Dept and the Dept Approval inbox more useful to you than the My Proposals dashboard. These Dashboards show proposals and awards originating in a given department or proposals where the department is named, such as those that must be approved by a departmental IPF Approver to be submitted to the sponsor. To see proposals or awards under the Proposals in My Dept or Awards in My Dept dashboards, you must have Proposal or Award Data Access for a department.

Otherwise, you'll see proposals you need to approve in the Dept Approval In box. You can also use the Dashboard to start a new proposal.

The dashboard displays information about the proposals in your department, including the proposal number, project name, department, and sponsor. It also shows when they were submitted and what the status is. If the proposal has not yet been submitted for routing, there will not be a date in the Submitted column. Paired proposals are shown with the pairing icon, which you can click to view the associated Cayuse 424 proposal.

You can sort the listing by clicking on the columns. Click once to sort, and again to reverse the sort. From the dashboard, you can view the proposal record and associated attachments either by clicking the proposal number **(Prop No)** or by clicking the PDF icon to the right to review the summary form. You can also copy the proposal to form the basis of a new proposal.

#### <span id="page-22-1"></span>Dept Approval inbox

Your Dept Approval inbox allows you to review, authorize, and track proposals in departments for which you are an IPF Approver. The number of proposals requiring your authorization (if any) is displayed to the left of the Dept Approval inbox.

Proposals that have not yet been reviewed by someone from your department will appear under the yellow **To Be Authorized** tab to the left. Proposals that have already been reviewed by someone from your department will appear under the green **Previously Reviewed tab.**

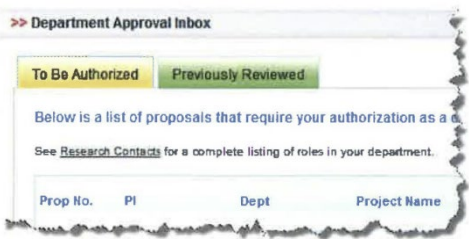

In both tabs, the list shows the proposal number, which you can use to view the routing status and authorize or reject the

proposal, along with the proposal's Lead Pl, department, project name (short name), sponsor, and deadline. If the proposal is paired, click on the pairing icon next to the proposal number to view the associated Cayuse 424 proposal. To the far right, you can generate a PDF copy of the proposal for review using the PDF icon.

By clicking on the column names, you can sort the list of proposals by these columns to more easily find proposals or determine which proposals are most in need of attention. Click once on the column name to sort, and again to reverse the sort.

If the proposal has not been reviewed, you'll see whether the Pl has certified or not on the right under **Pl Cert.** If it has been, you will see the departmental decision (Authorized or Rejected) and the current proposal status.

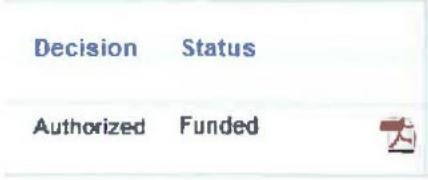

## <span id="page-23-0"></span>Linking a SP record to a 424

Ensure you have popup blocker turned off in your internet browser before attempting to link a 424.

<span id="page-23-2"></span><span id="page-23-1"></span>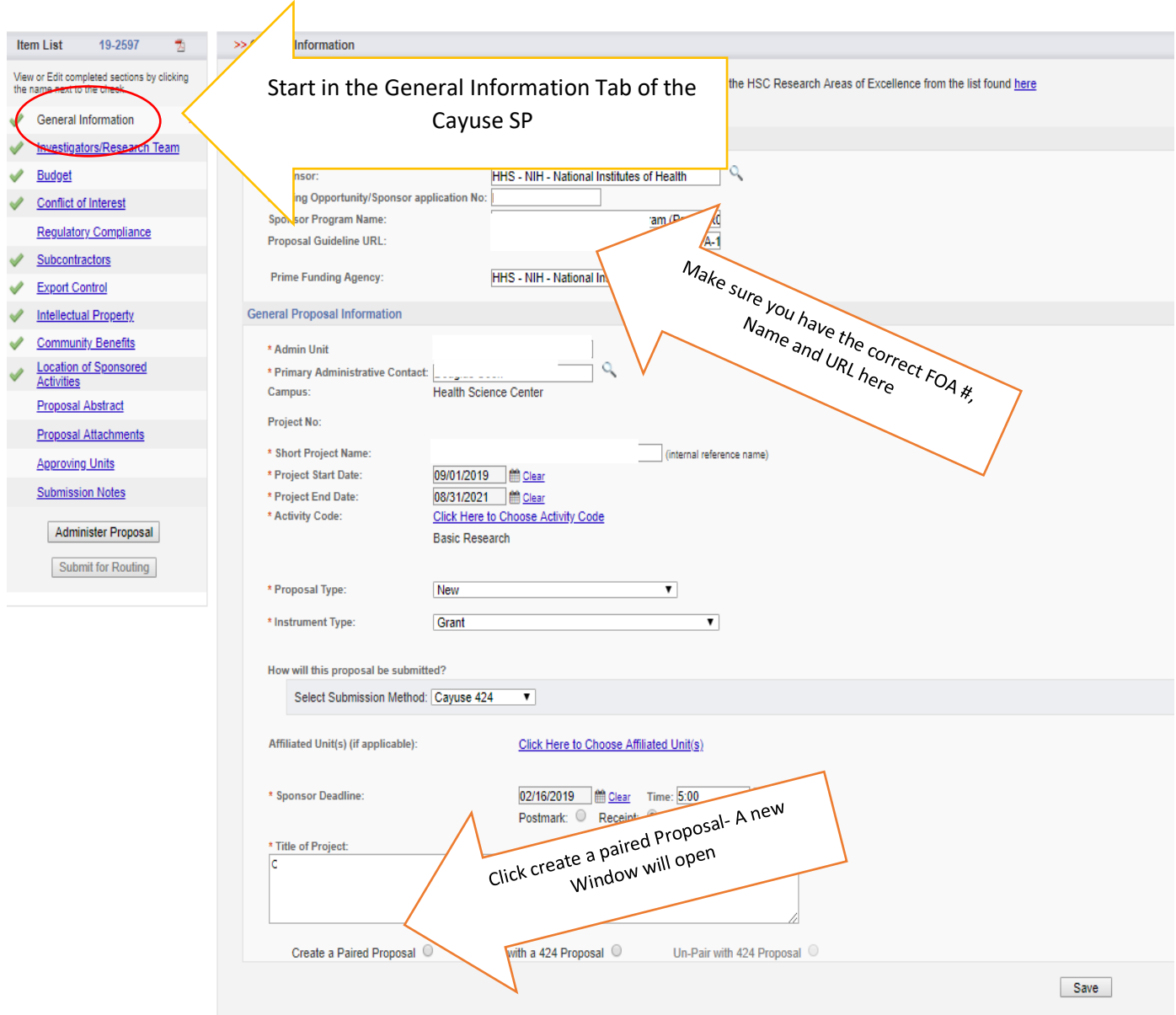

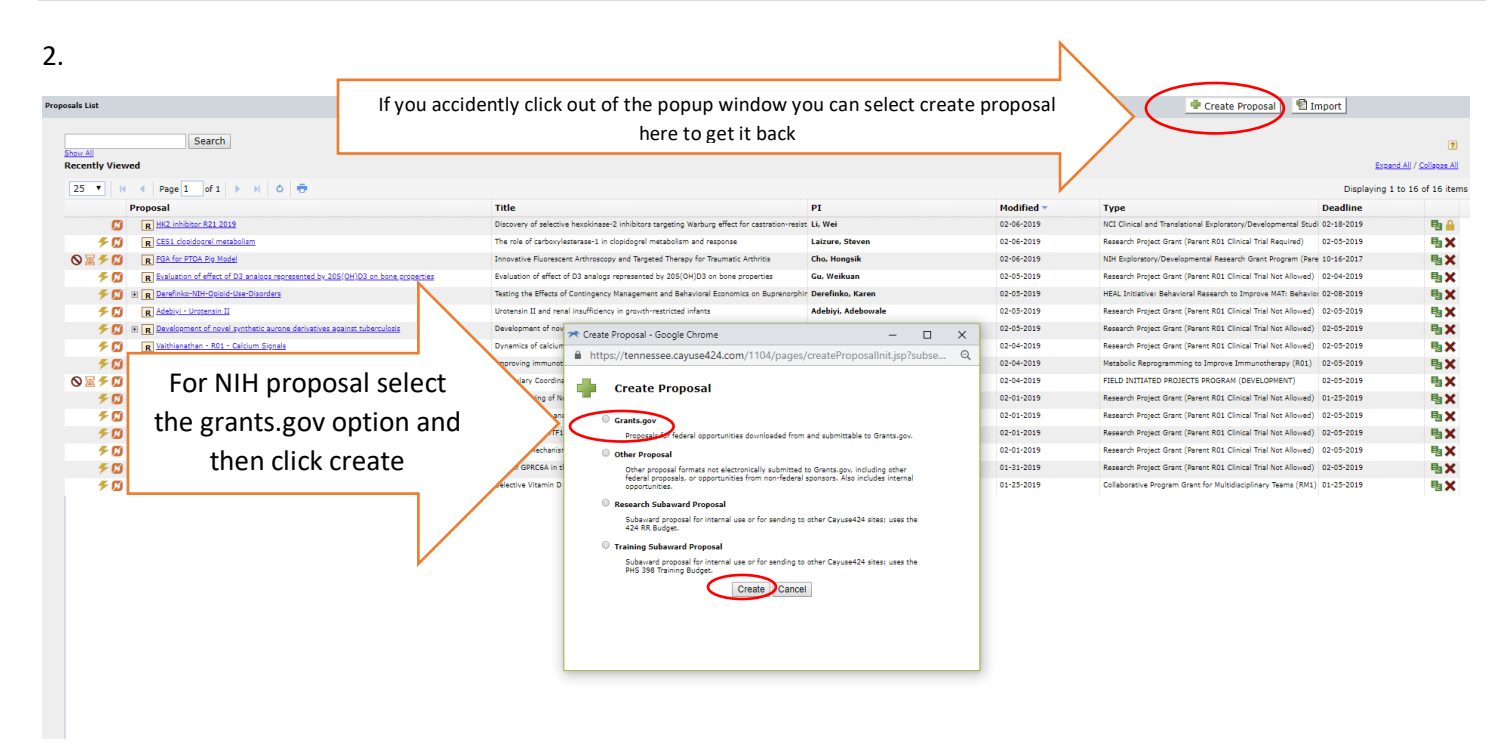

#### 3. Another window will open:

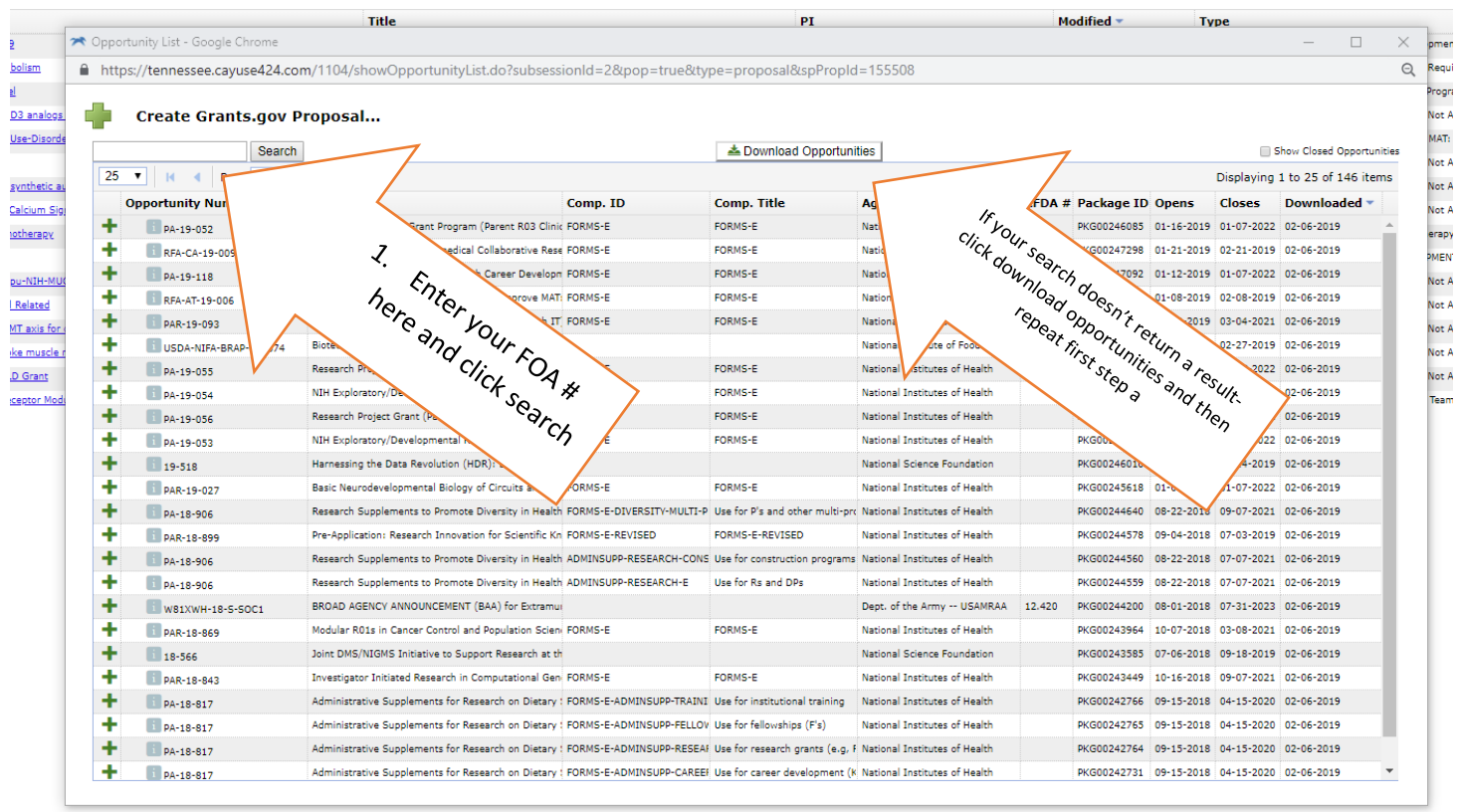

#### 4. Check correct FOA selected:

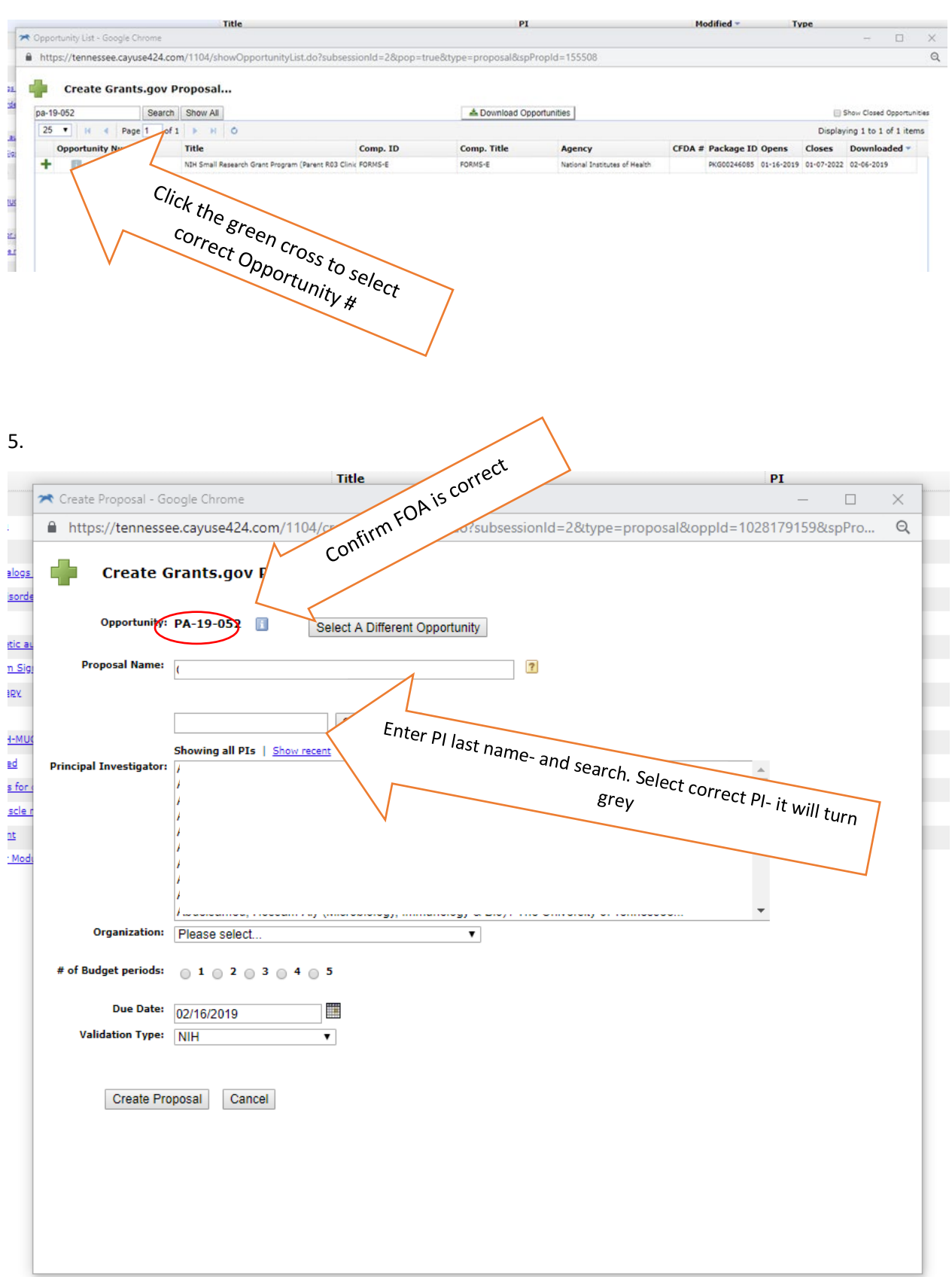

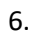

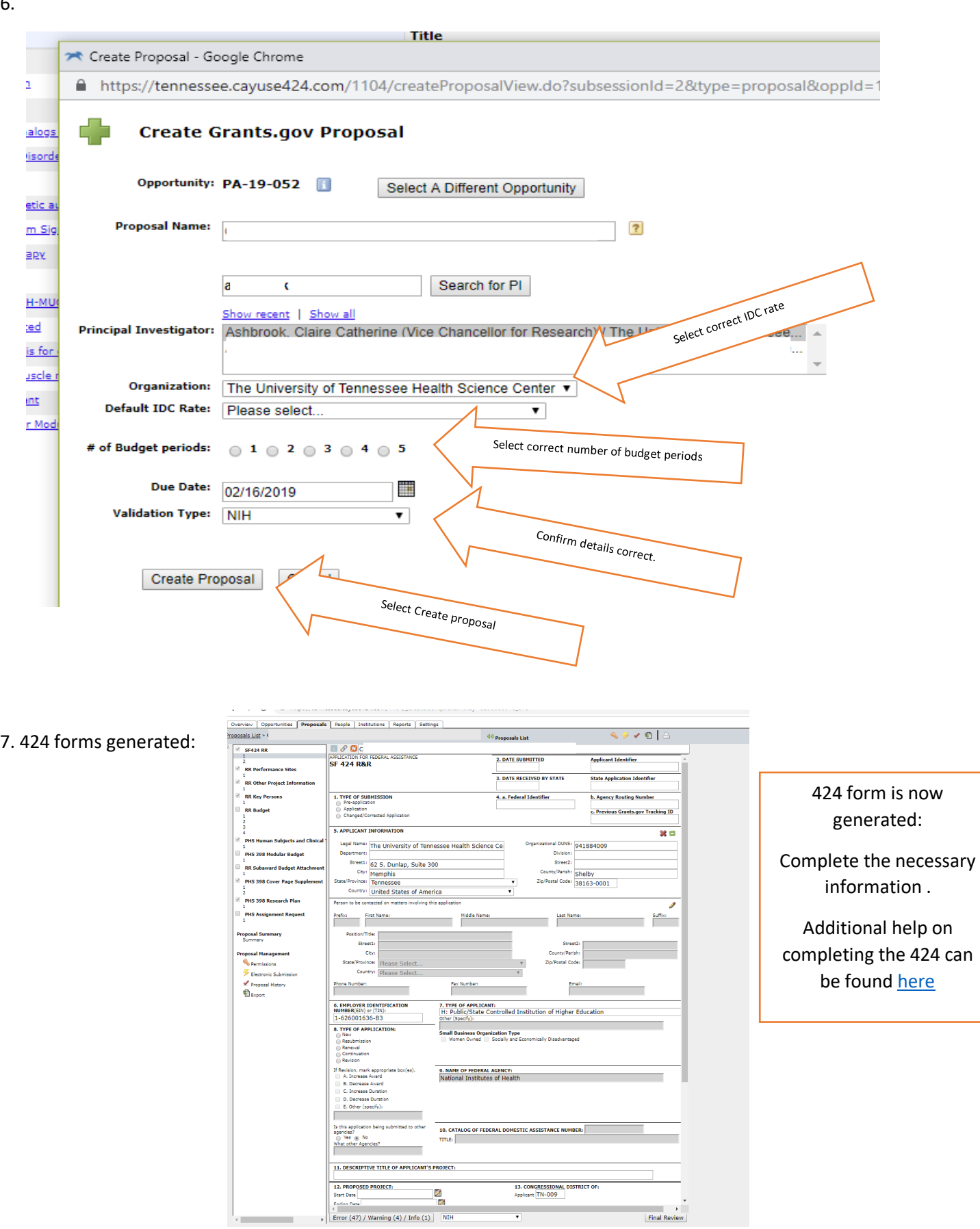

#### Cayuse 424 Key Icons and Buttons Guide

Basic Icons

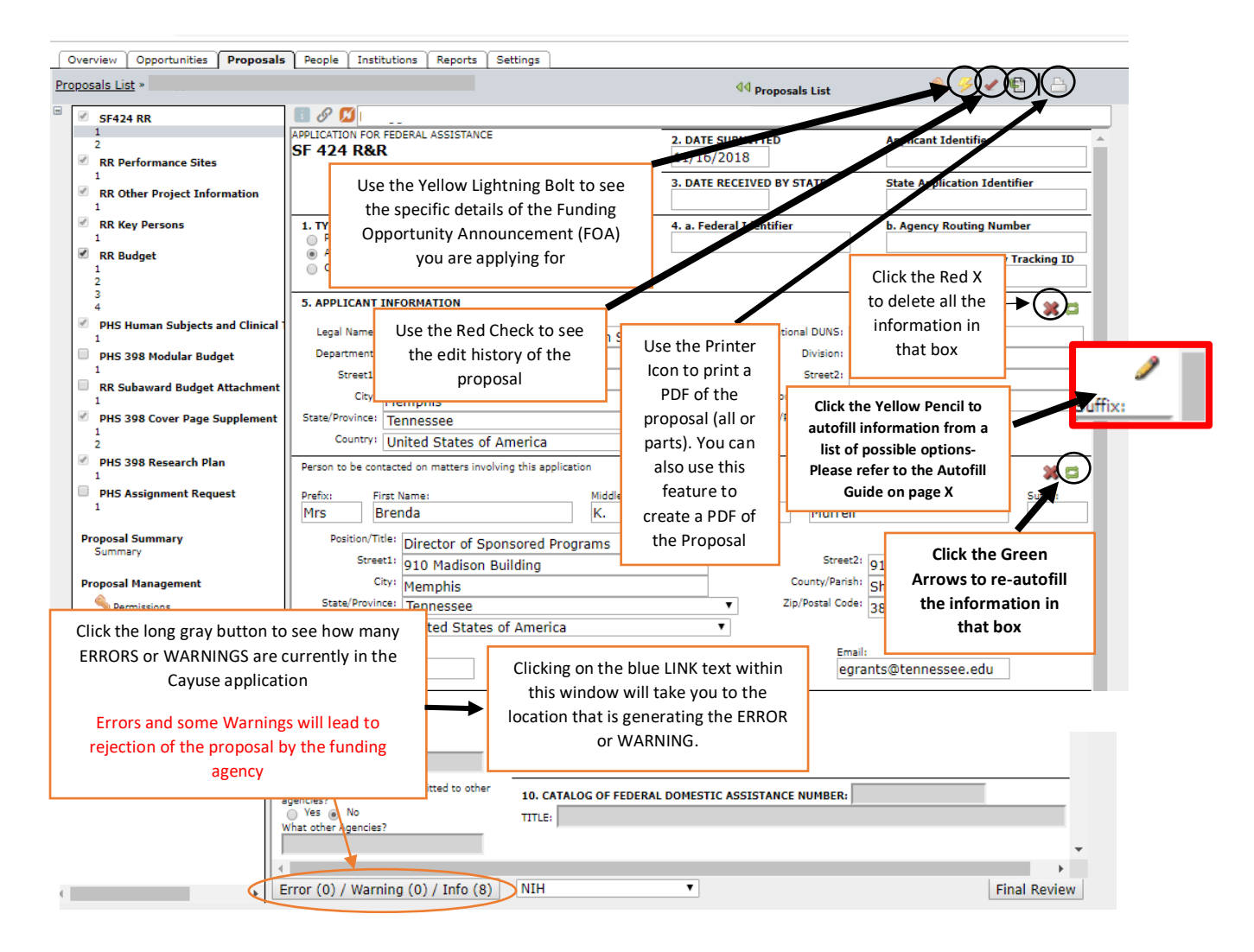

#### Other Icons you might see

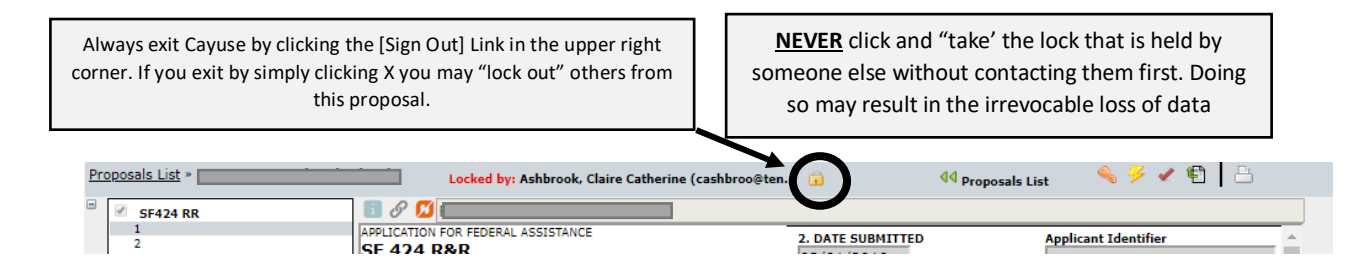

## <span id="page-28-0"></span>SF424 RR Cover Pages One and Two

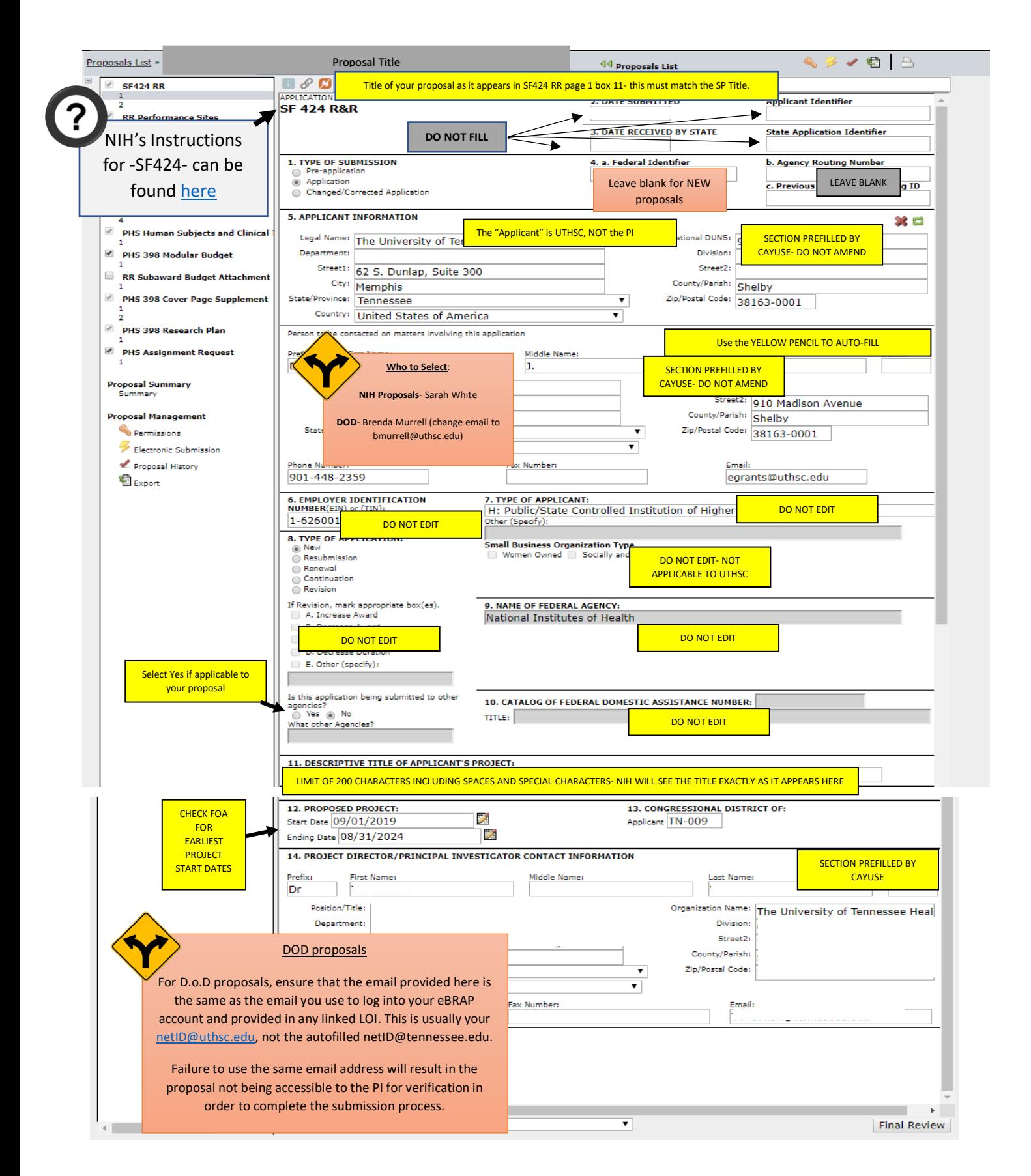

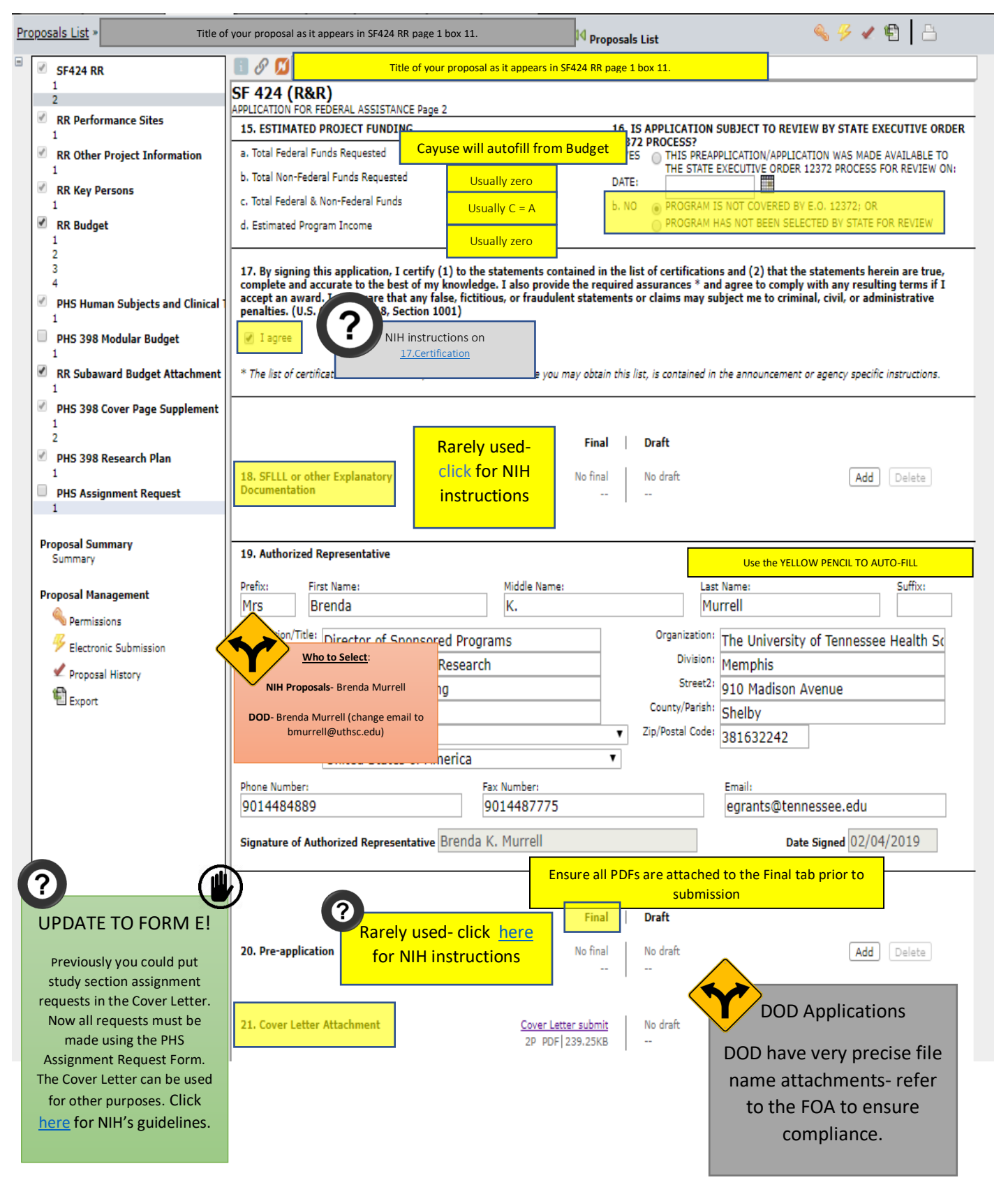

## <span id="page-30-0"></span>RR Performance Site

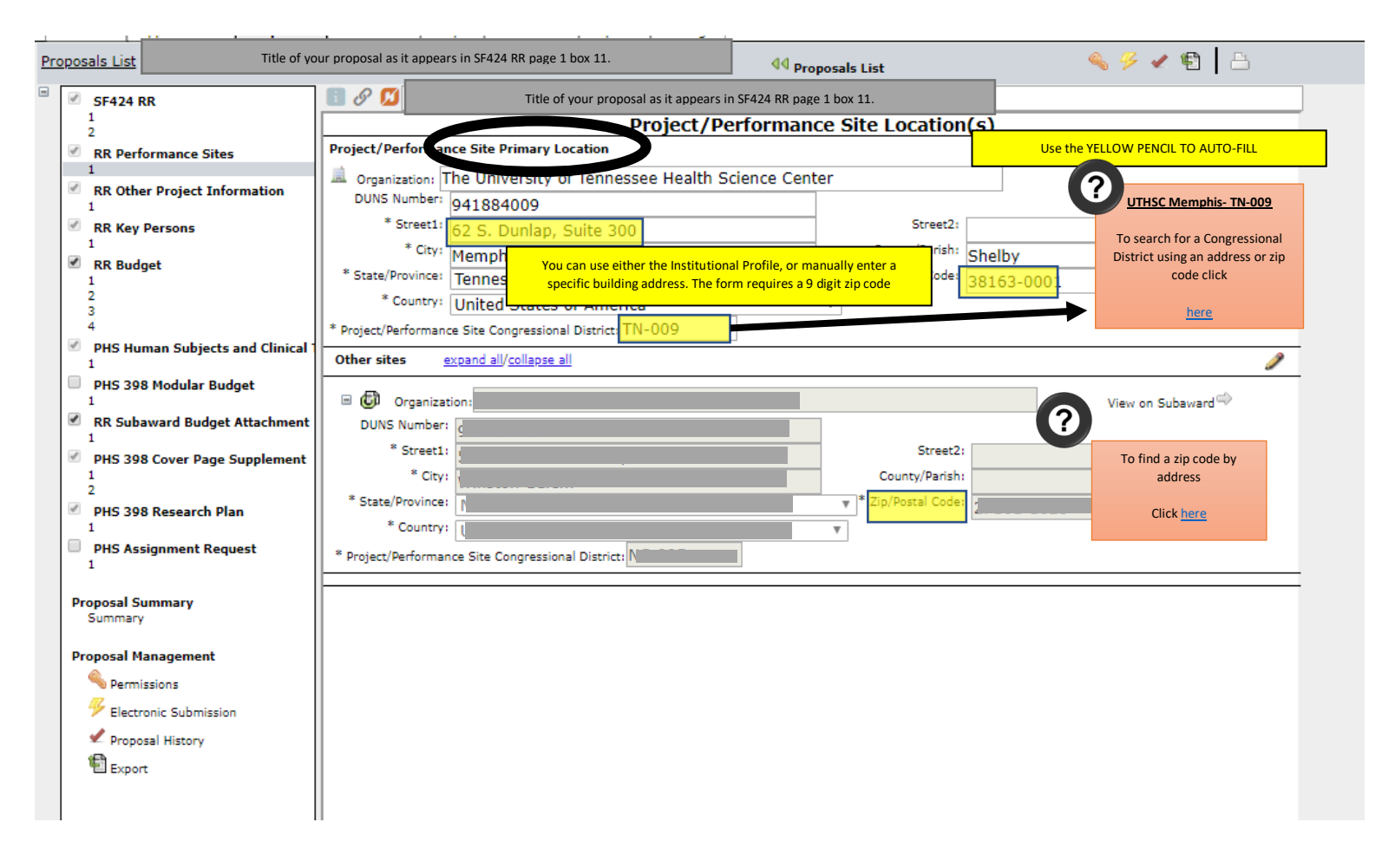

How to Add a non-UTHSC Site:

- 1. Use the Pencil Icon to select any autofill option.
- 2. When the location is added to the page, use backspace to detail the information that has been auto filled.
- 3. Enter the correct information for your non-UTHSC performance site.

## <span id="page-31-0"></span>RR Other Project Information

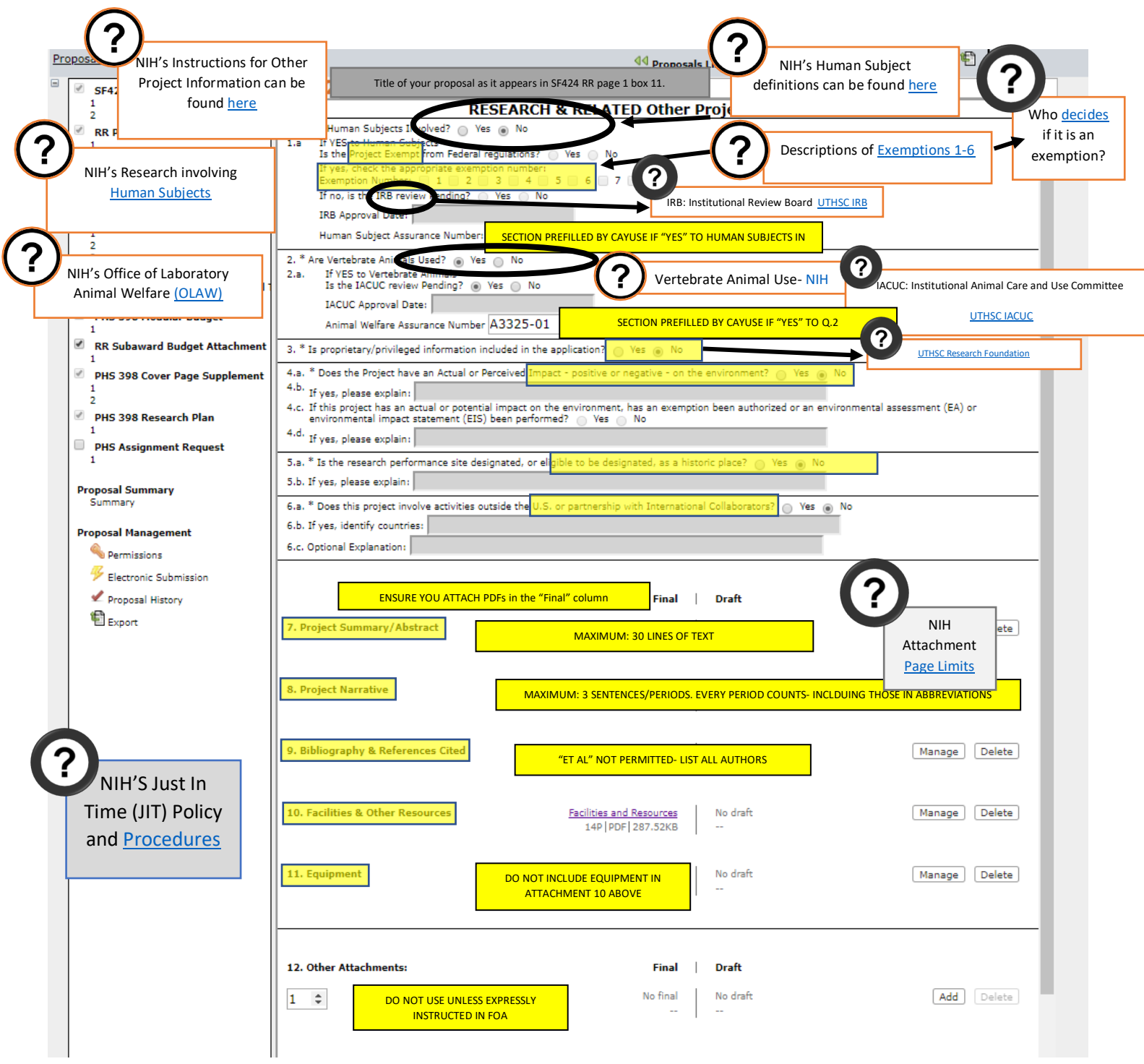

## <span id="page-32-0"></span>RR Senior/Key Person Profile- Lead PI

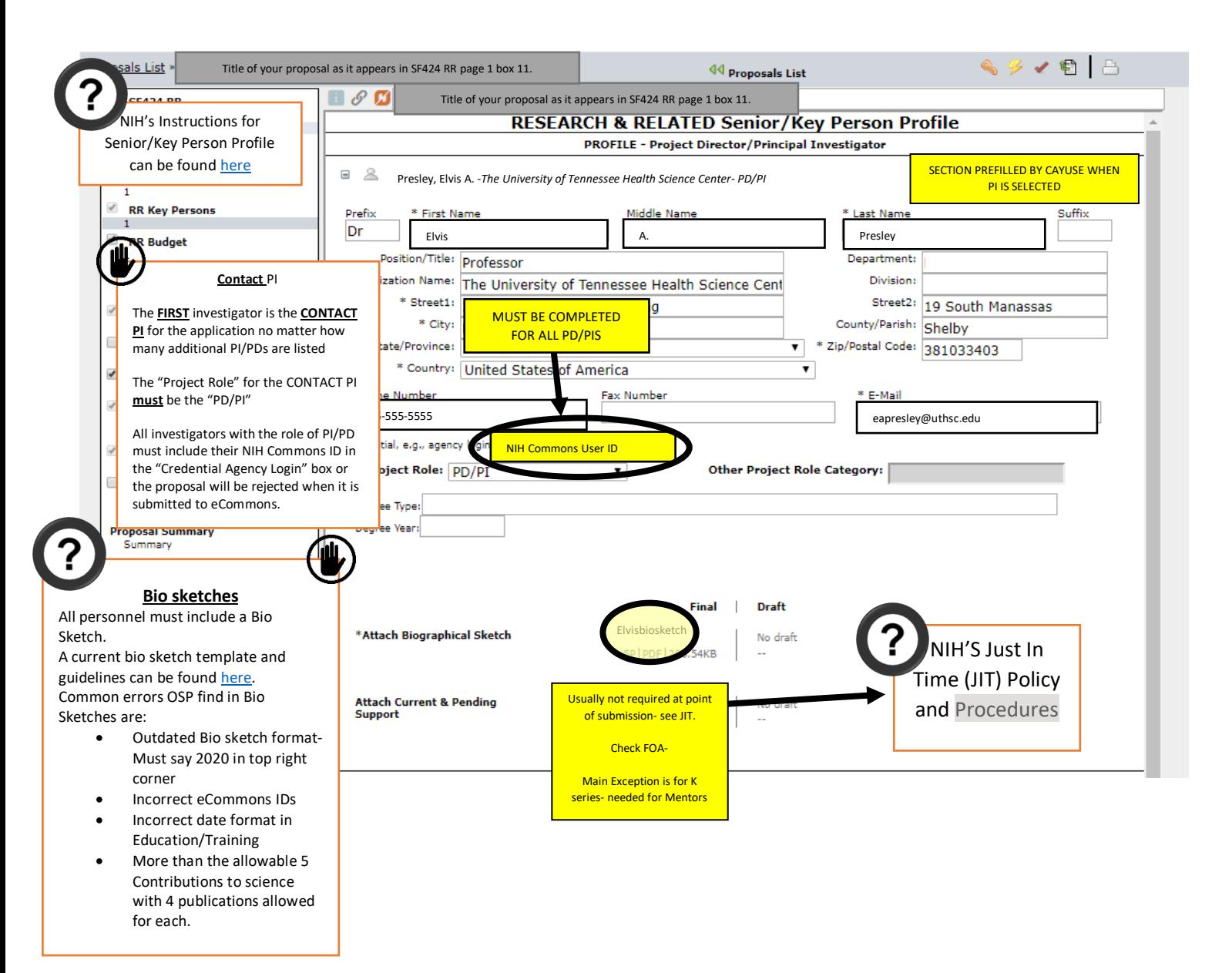

#### <span id="page-33-0"></span>Additional Key Persons

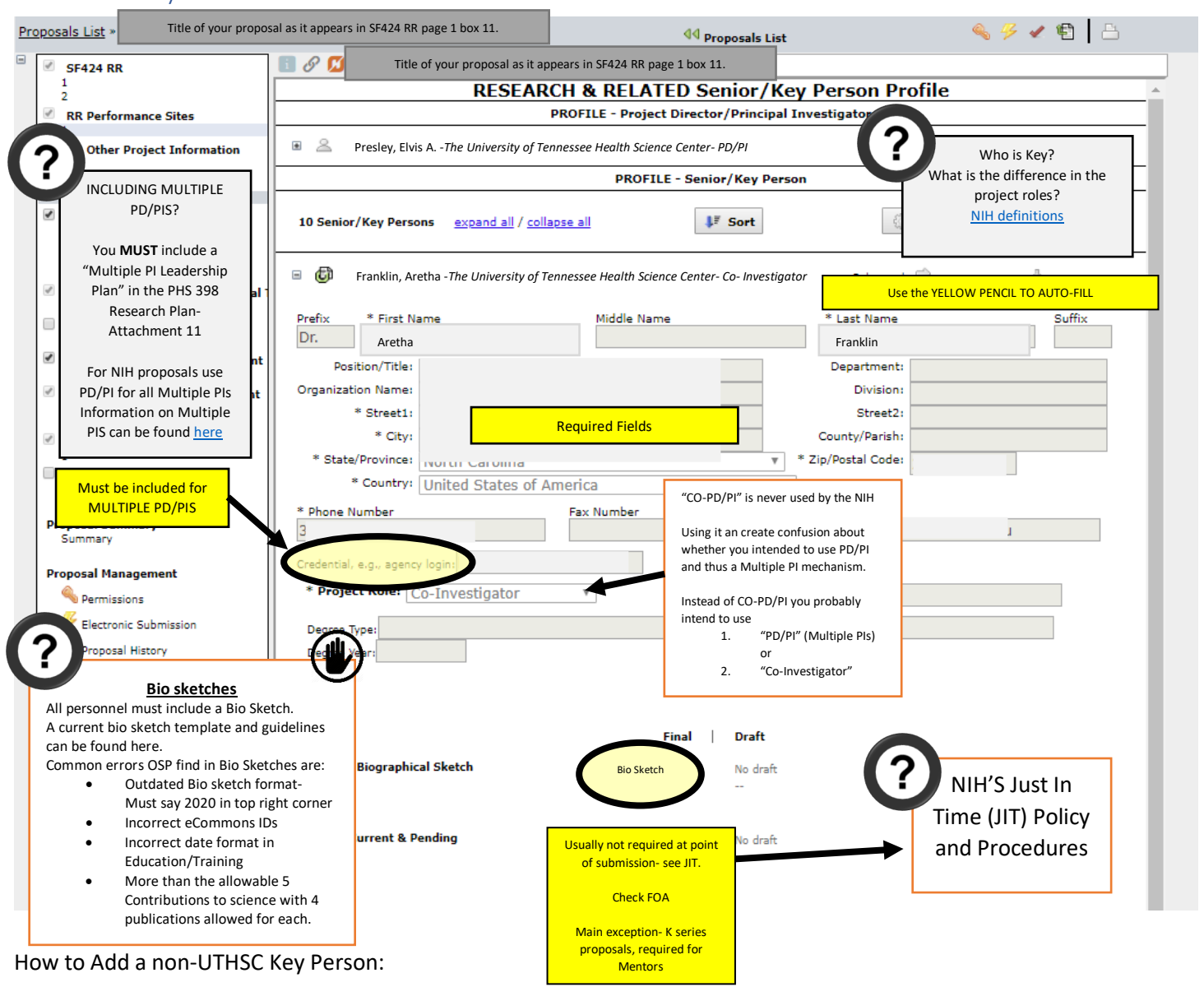

- 1. Use the Pencil Icon to select any UTHSC autofill person.
- 2. When the person is added to the page, use backspace to detail the information that has been auto filled.
- 3. Enter the correct information for your non-UTHSC personnel.

<span id="page-34-0"></span>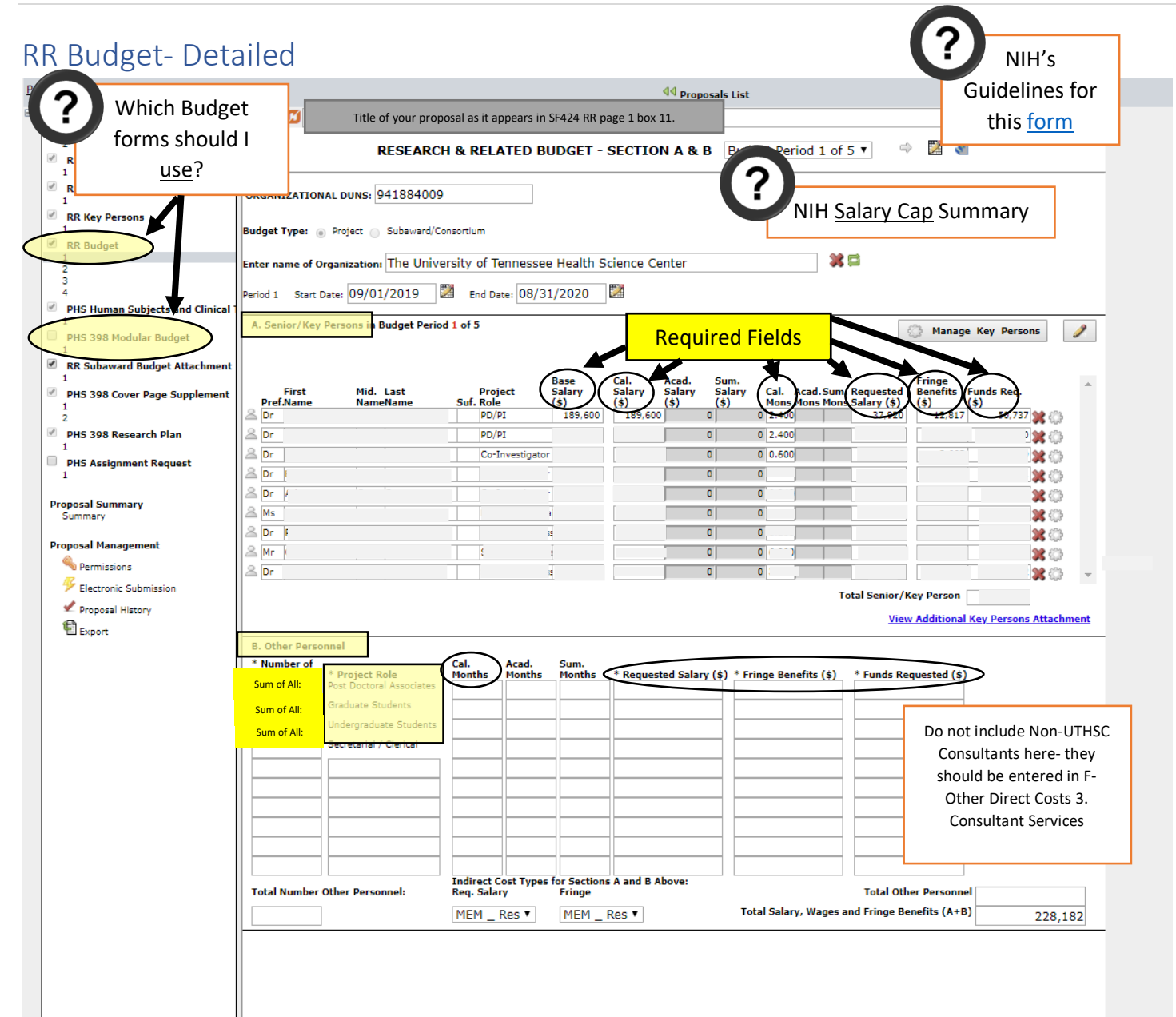

<span id="page-35-0"></span>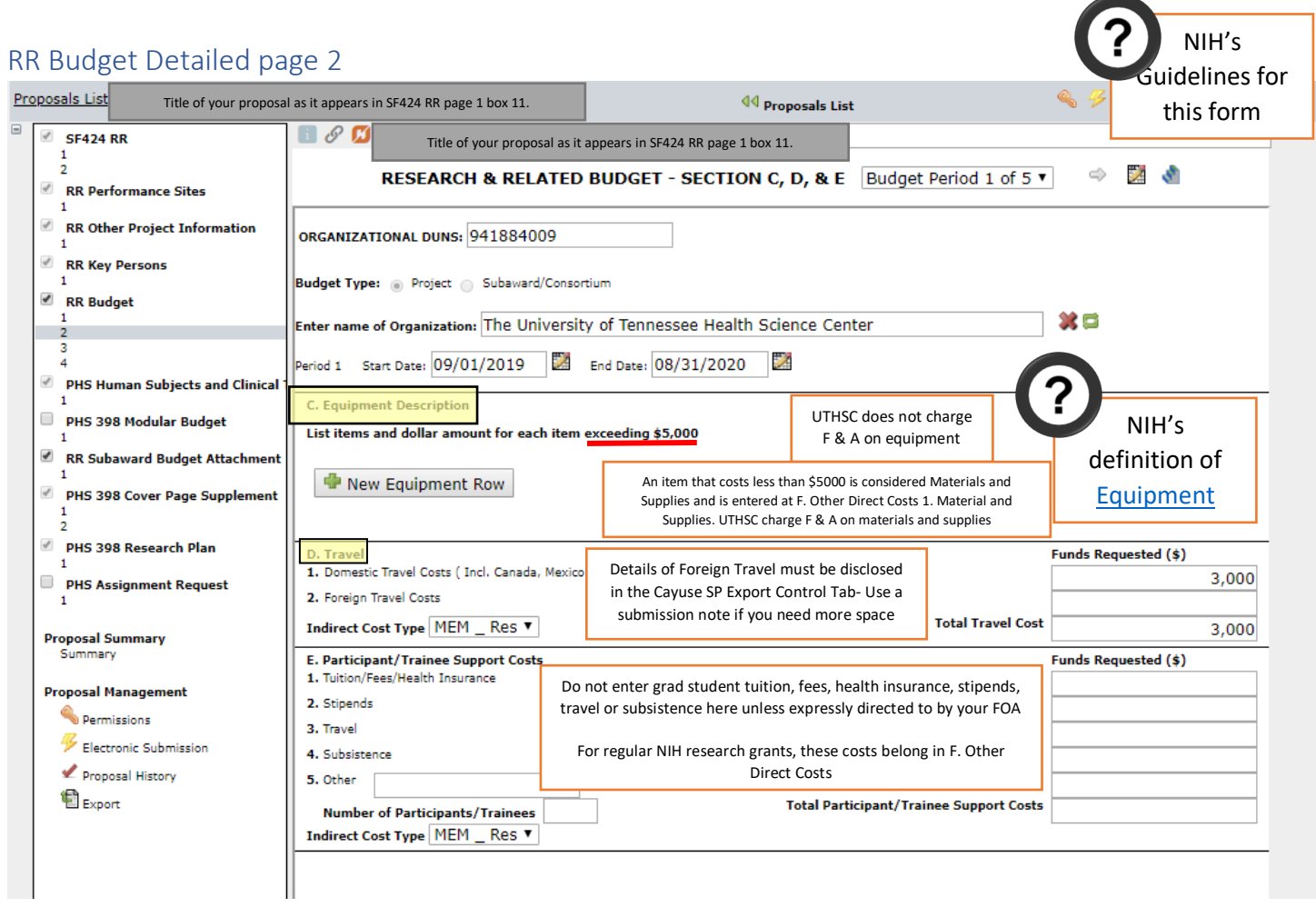

## <span id="page-36-0"></span>RR Budget- Detailed page 3

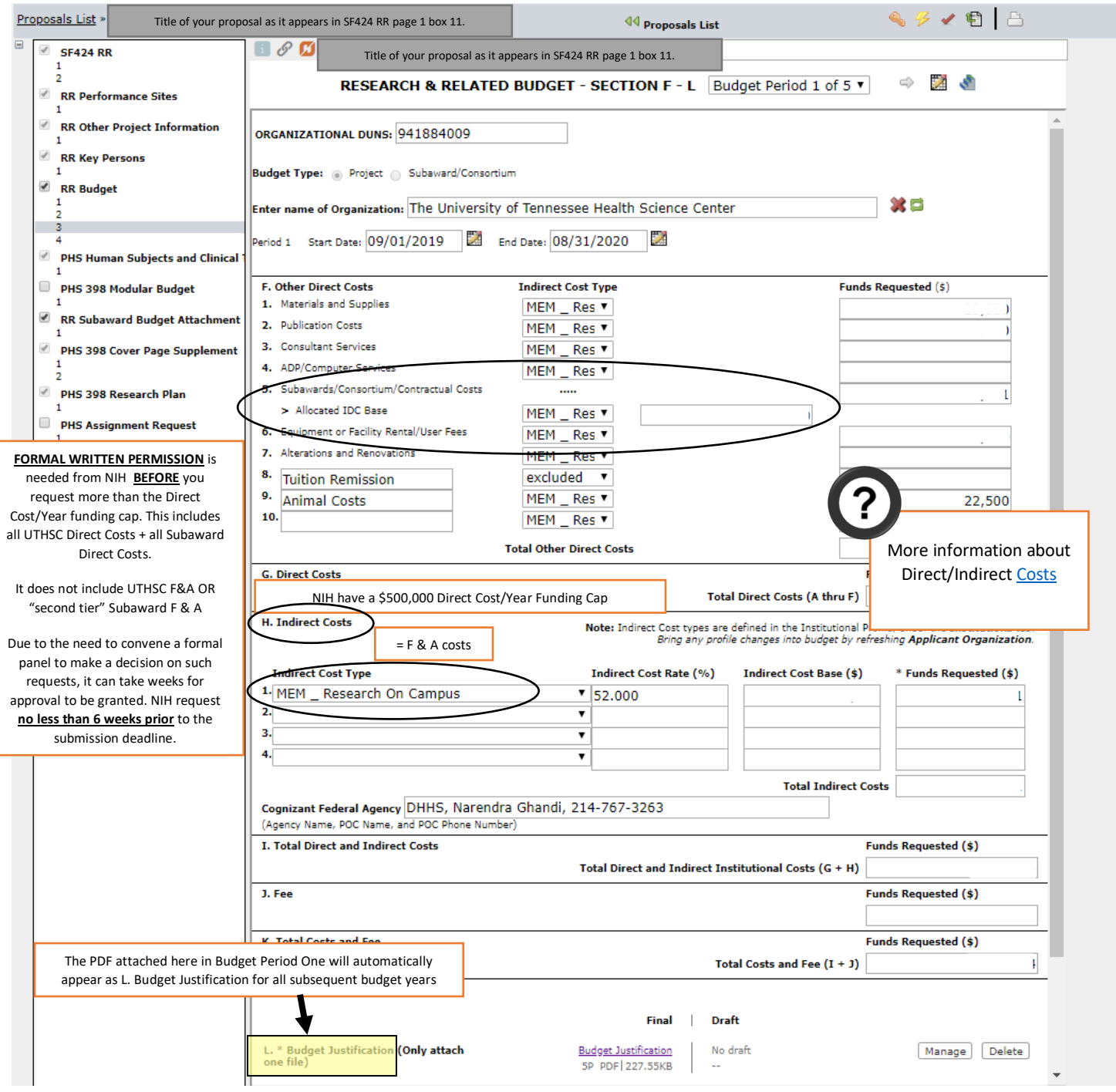

## <span id="page-37-0"></span>RR Budget Detailed Page 4

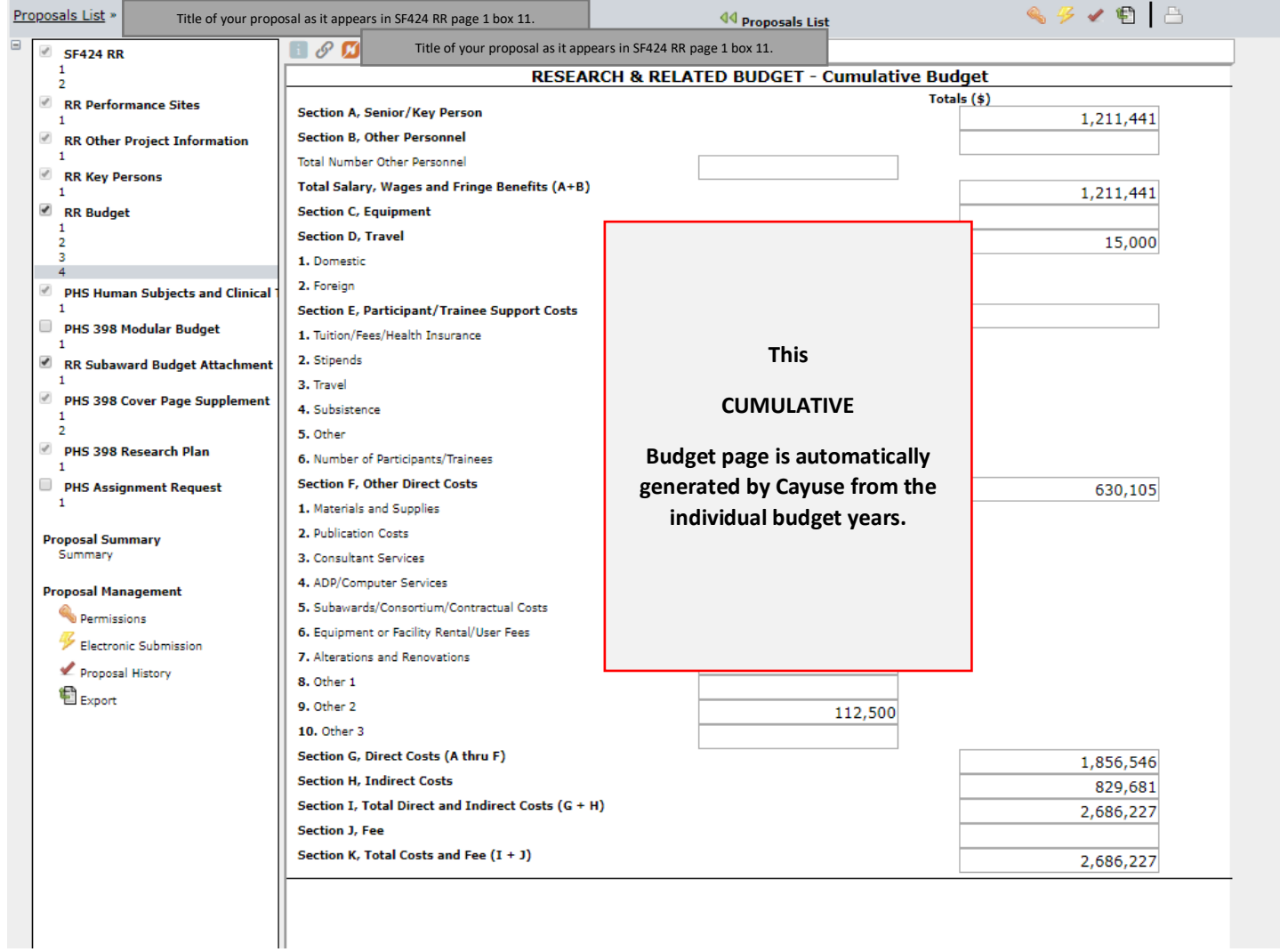

<span id="page-38-0"></span>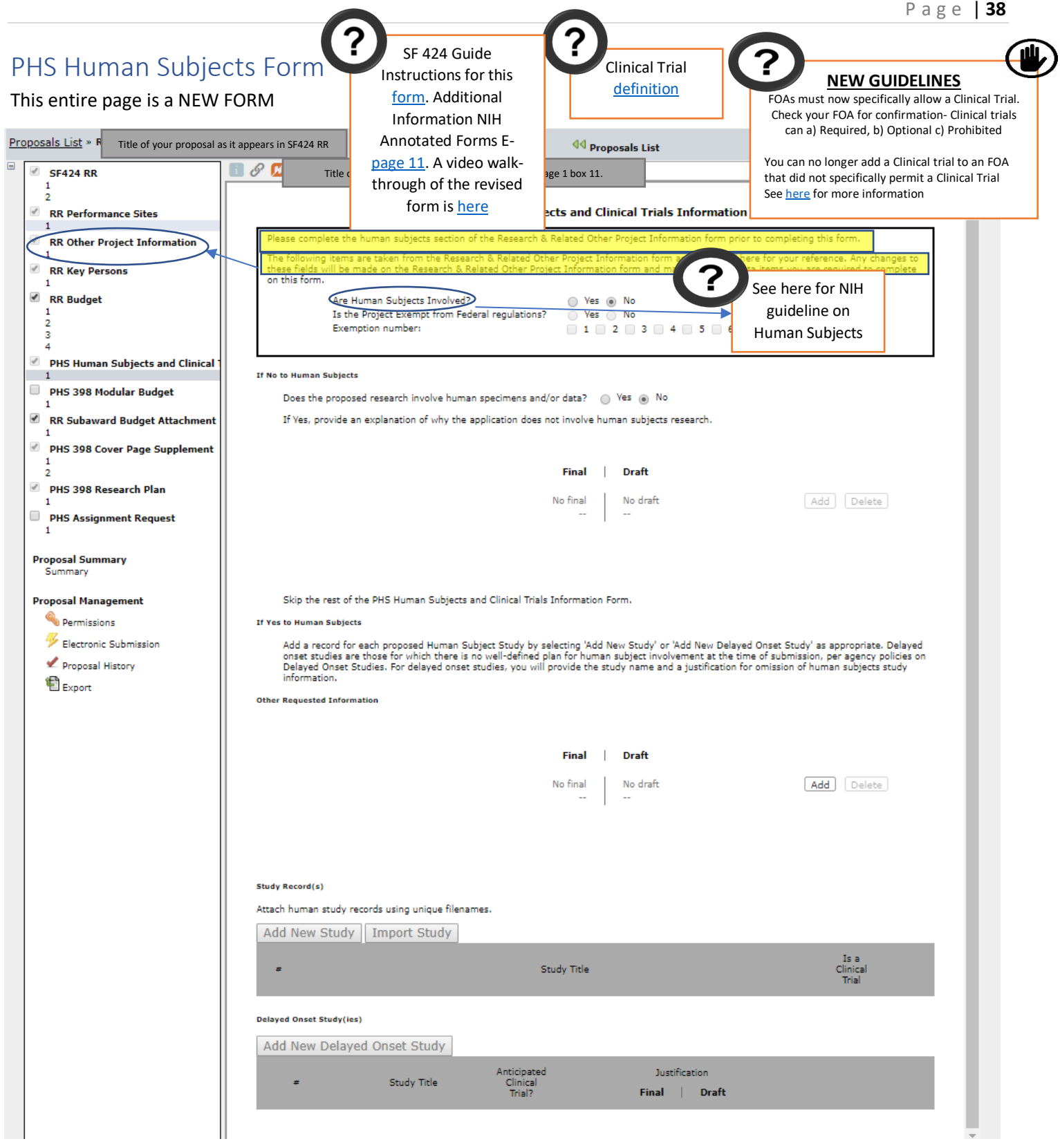

<span id="page-39-0"></span>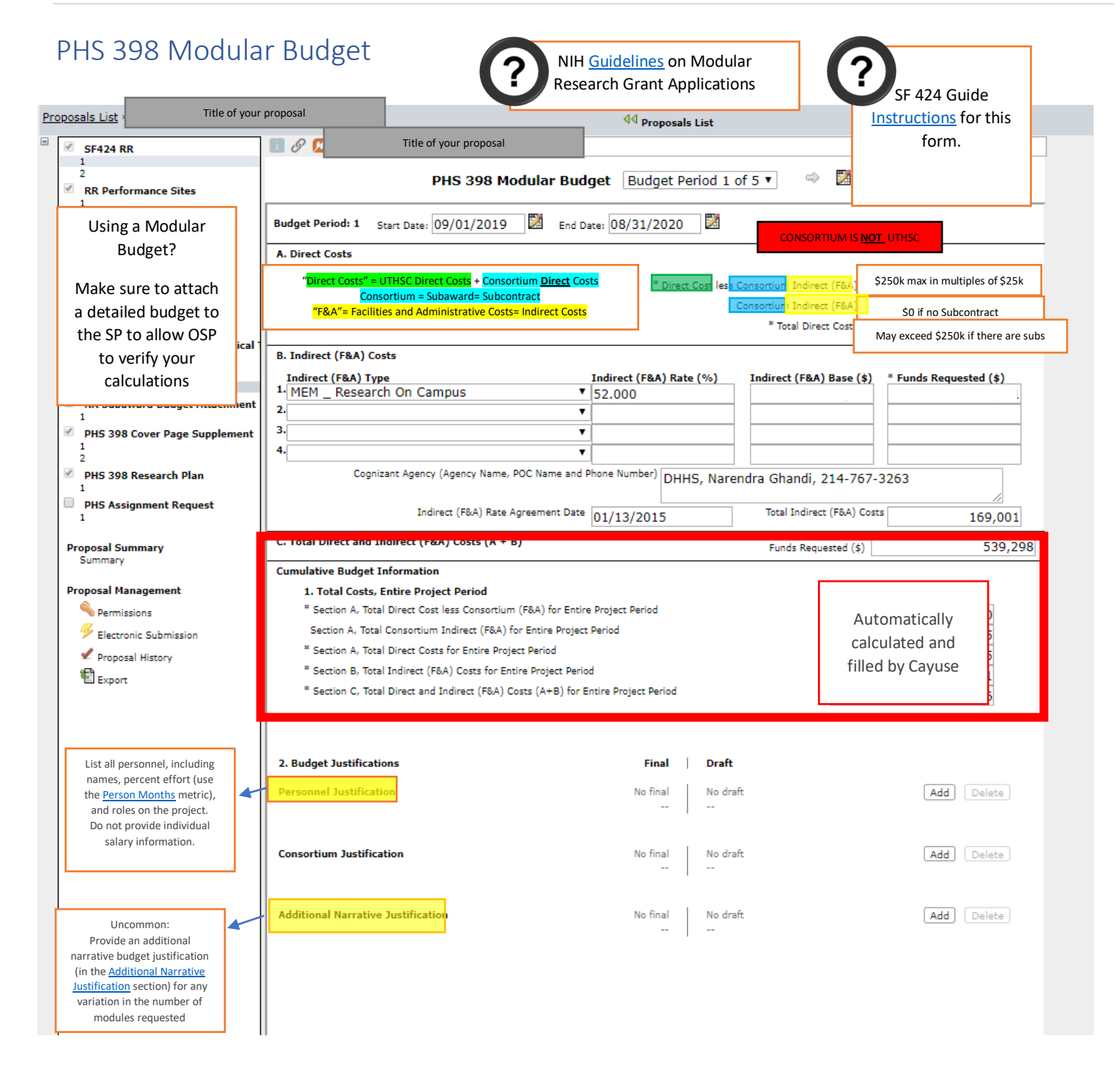

## <span id="page-40-0"></span>PHS 398 Cover Page Supplement Pages 1 & 2

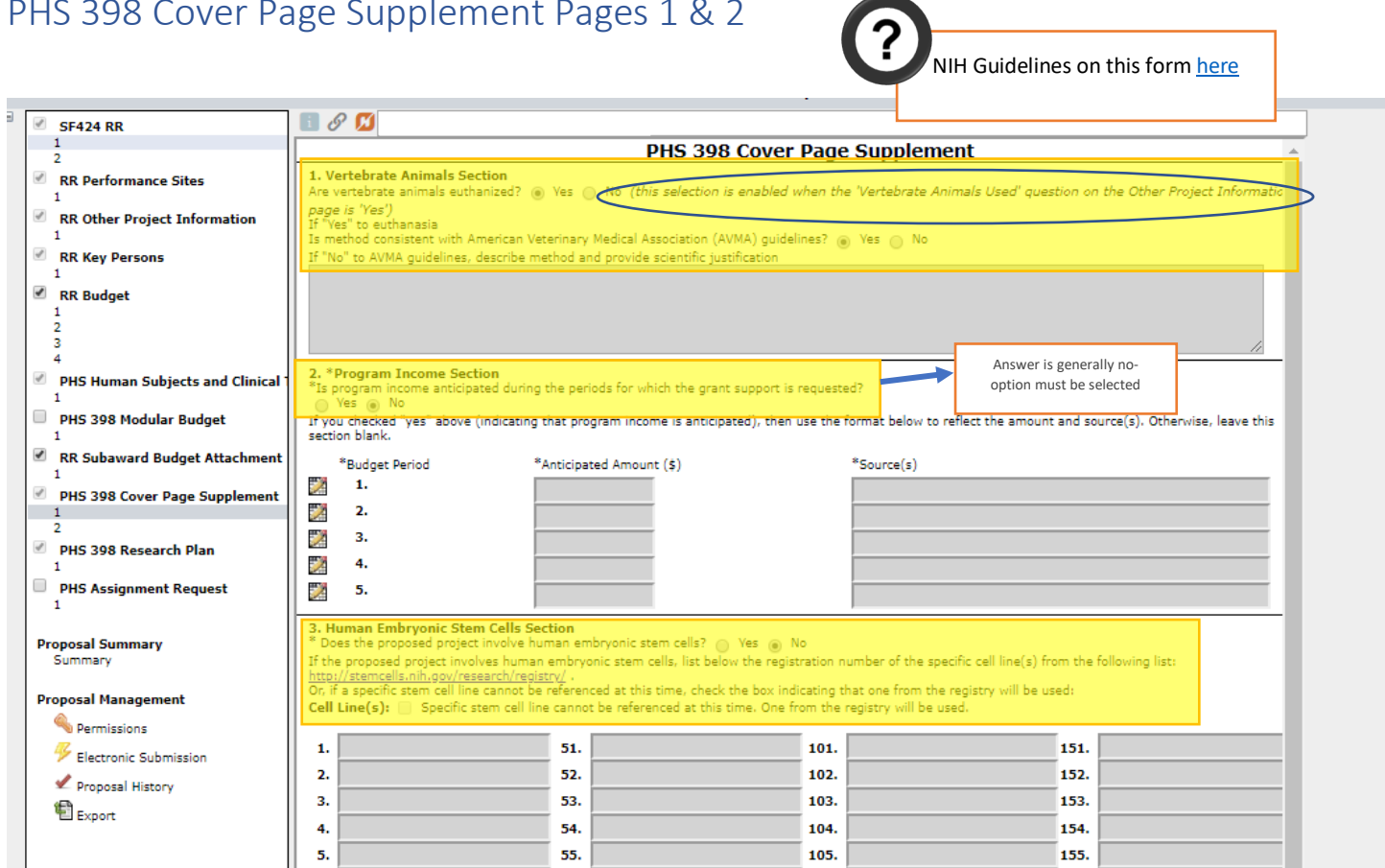

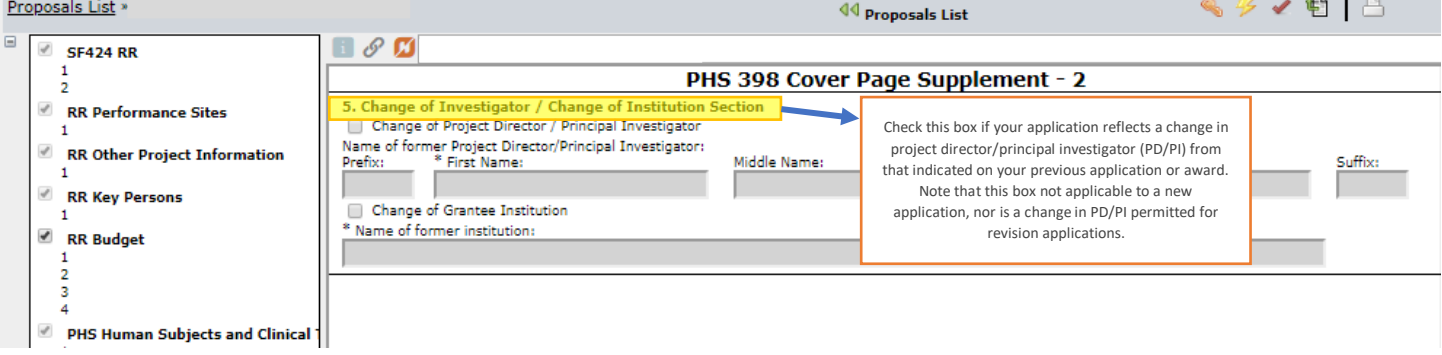

## <span id="page-41-0"></span>PHS 398 Research Plan

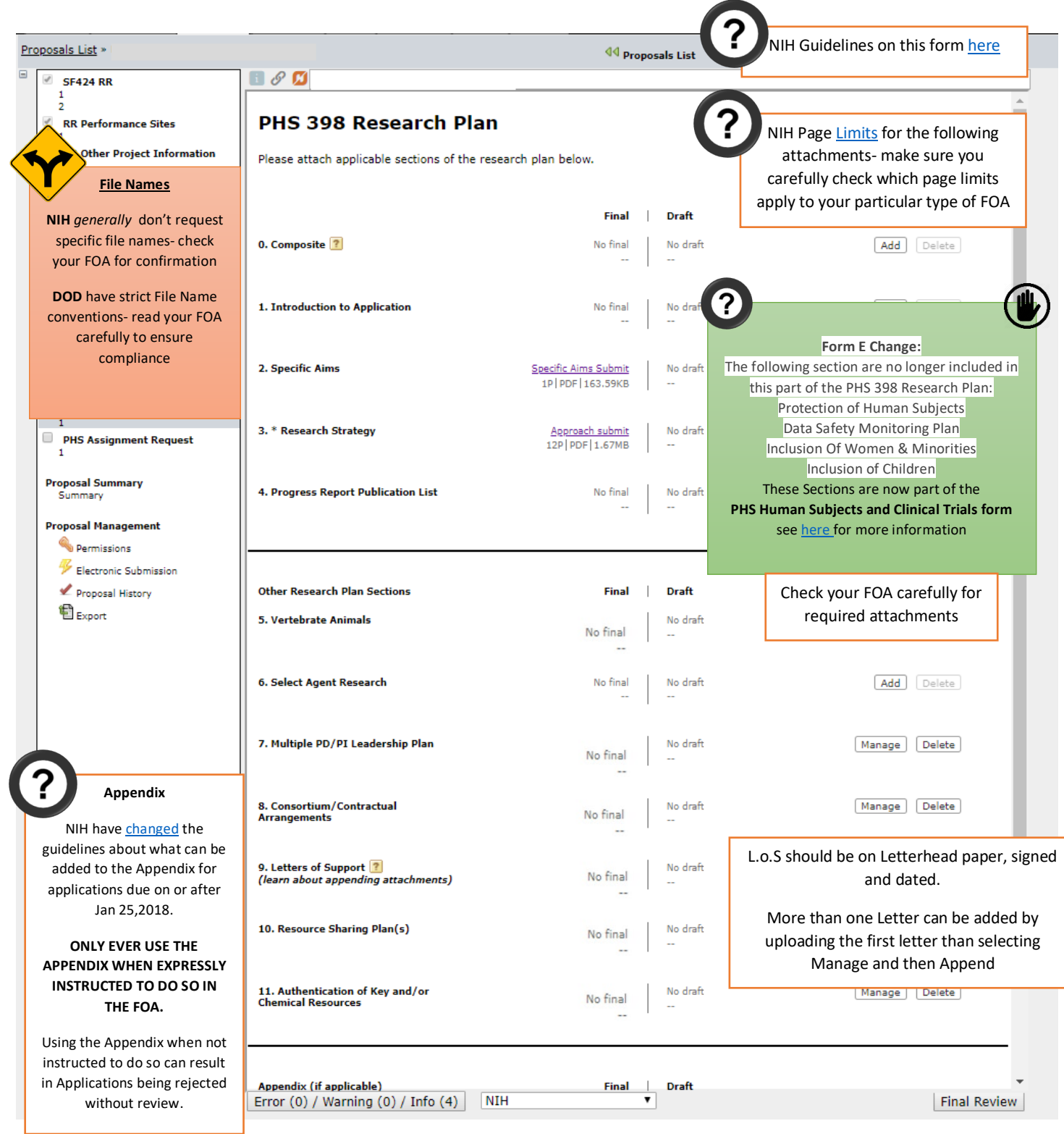

#### <span id="page-42-0"></span>PHS Assignment Request Form Proposals List »  $B$ 44 Proposals List SF 424 Guide- $\blacksquare$  $SFA24RR$ [Instructions](https://grants.nih.gov/grants/how-to-apply-application-guide/forms-e/general/g.600-phs-assignment-request-form.htm) for this form  $\overline{2}$ RR Performance Sites **PHS Assignment Request Form**  $\mathbf{r}$ RR Other Project Information RR Key Persons **Funding Opportunity Number:** PAR-16-228 RR Budget **Funding Opportunity Title:**  $\overline{1}$ This form is optional PHS Human Subjects and Clinical **Awarding Component Assignment Request (optional)** PHS 398 Modular Budget If you have a preference for an awarding component (e.g., NIH Institute/Center) assignment, use the link below to identify the appropriate short abbreviation and enter it below. All requests<br>will be considered; however, as RR Subaward Budget Attachment Information about Awarding Components can be found here: https://grants.nih.gov/grants/phs assignment information.htm#AwardingComponents PHS 398 Cover Page Supplement **First Choice Second Choice Third Choice**  $\frac{1}{2}$ Assign to Awarding Component: PHS 398 Research Plan  $\mathbf{1}$ Do Not Assign to Awarding Component:  $\Box$  PHS Assignment Request NIH Institute/Centers **Proposal Summary Study Section Assignment Request (optional)** Summary [abbreviations](https://grants.nih.gov/grants/phs_assignment_information.htm#AwardingComponents)If you have a preference for study section assignment, use the link below to identify the appropriate study section (e.g., NIH Scientific Review Gro<br>It below. Remove all hyphens, parentheses, and spaces. All requests will **Proposal Management** Study Sections: https ih.gov/grants/phs\_assignment\_information.htm#StudySection ÑŪ **First Choice Second Choice Third Choice Form E changes: Assignment Requests** This optional Assignment Request form may be used to request specific Only 1000 characters allowed uld not review your application and why (optional) application assignment and review requests. This information in not part of your application and is not made available to program staff and reviewers. **This information was previously collected in the Cover Letter Attachment, but it now must be included here** of expertise needed to review your application (optional) names of individuals  $\overline{\mathbf{2}}$  $\overline{\mathbf{3}}$  $\mathbf 1$ 4 5 Expertise:<br>Only 40 characters allowed

#### 424 Electronic Submission Page

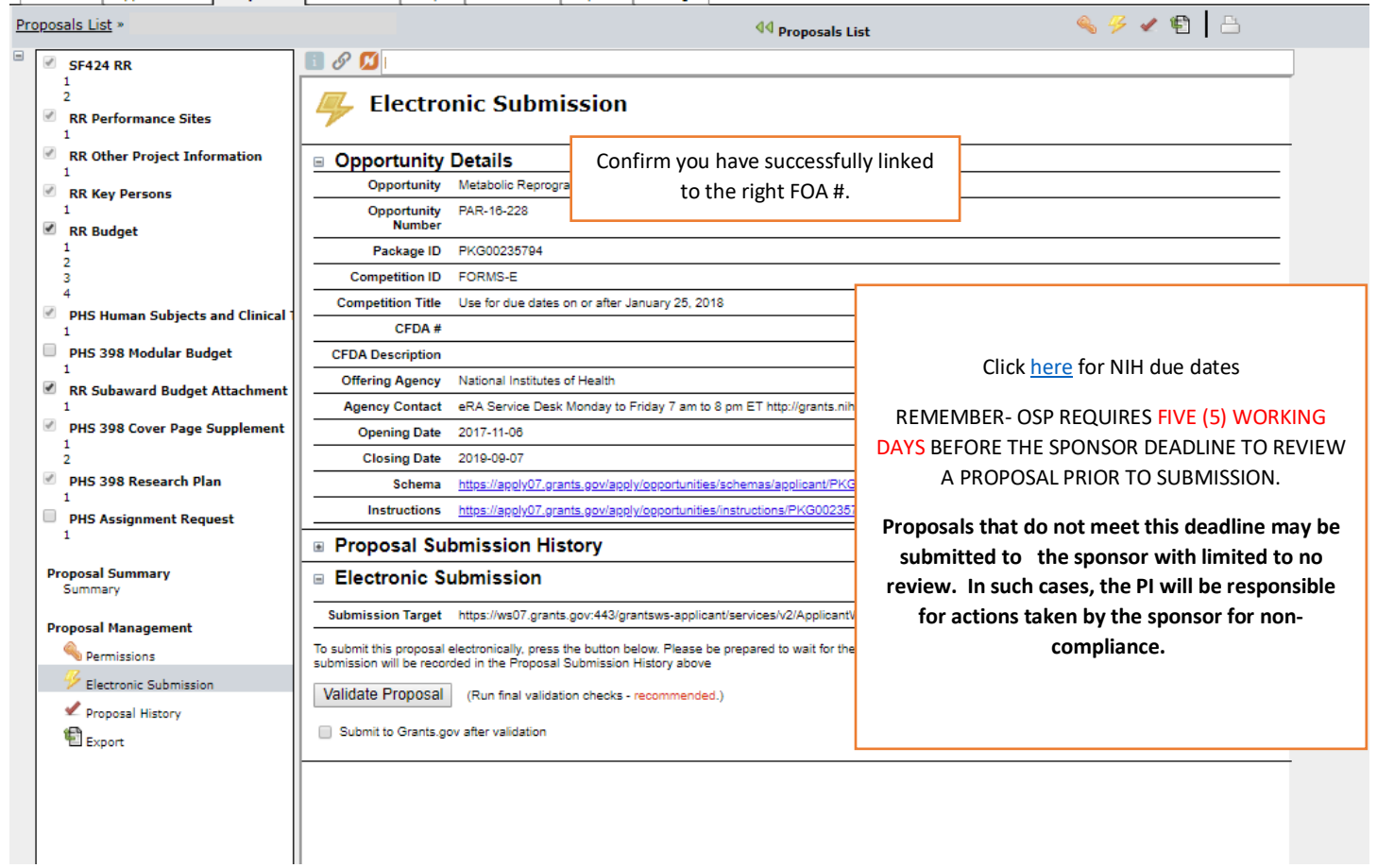

## <span id="page-44-0"></span>Web Links

## **UTHSC**

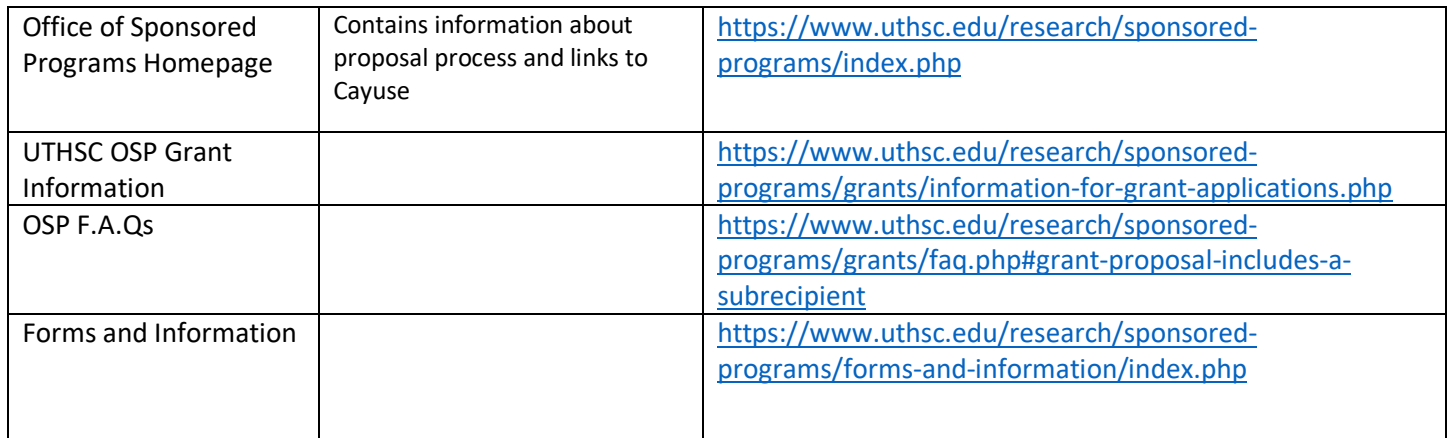

## **NIH:**

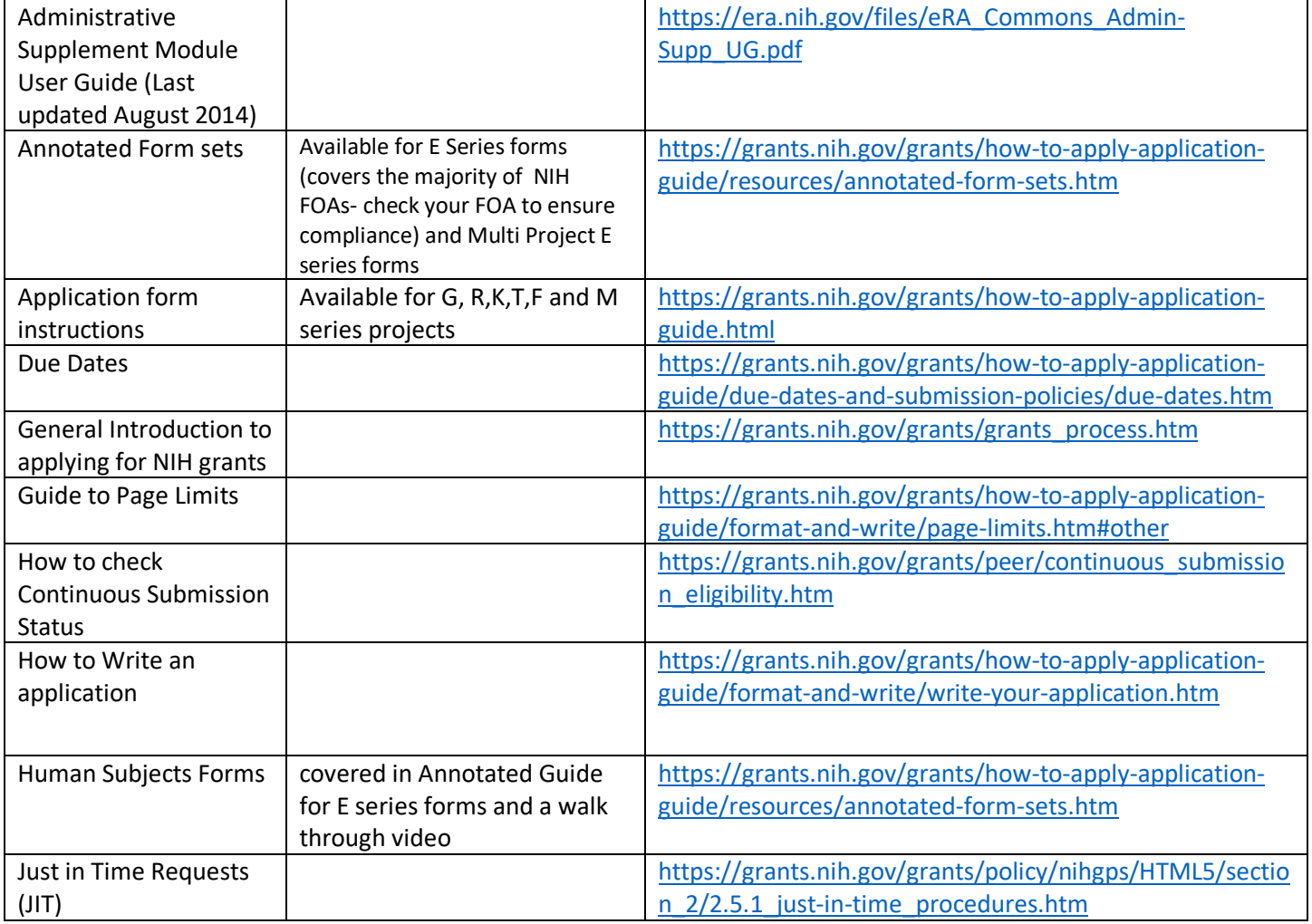

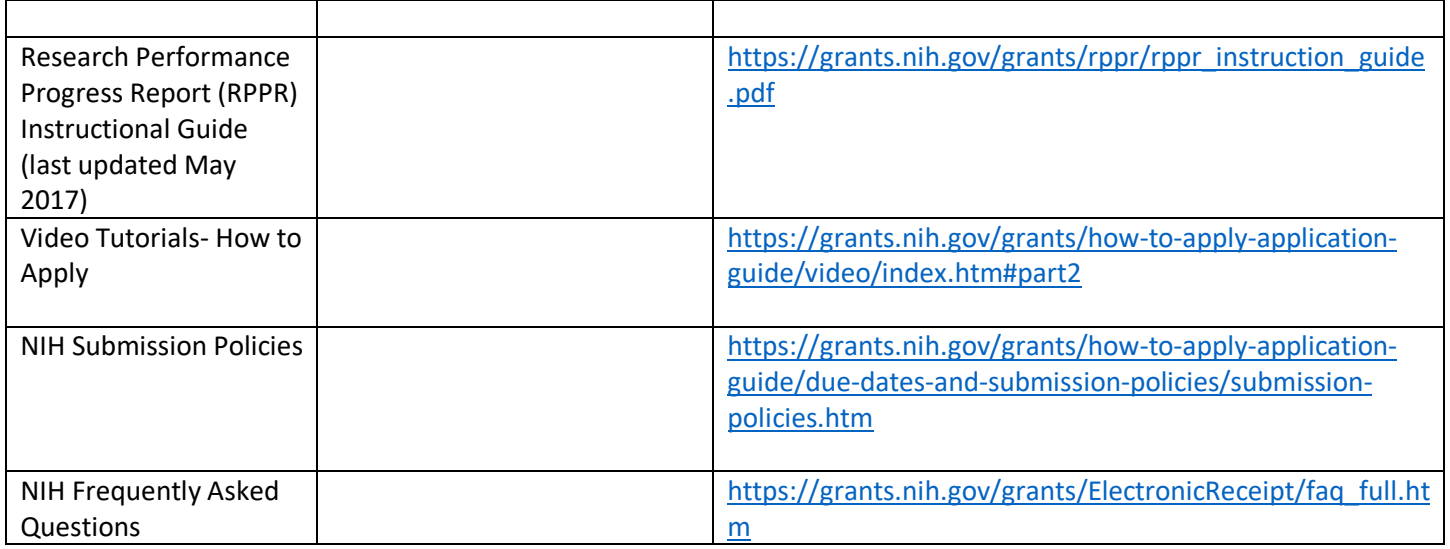

## **NSF:**

Preparing a Proposal:<https://www.nsf.gov/funding/preparing/>

# THE UNIVERSITY OF TENNESSEE

### **Appendix A – Additional Items Required For Subcontractors**

 $\square$  Completed UTHSC Sub-Recipient Commitment form authorized by an Authorized (OSP) Official including:

- Official organization name, DUNS number, address
- Administrative contact information for Institution
- Contact information from PI
- COI Disclosure from PI (or evidence that their Institution is in compliance)

•

 $\square$  DOD or NIH-Style biographical sketch for Subaward PI

 $\square$  Information about Facilities/Equipment/Resources to add to UTHSC application

 $\Box$  Budget on R&R Budget Pages and budget justification

*Cayuse Compatible Budget 424 forms can be generated and exported from Subawards.com. This website requires the establishment of a free account, and will allow the subaward to generate Budget information that can be uploaded directly in to UTHSC's Cayuse. The Subaward Name should use the following format :*

*NameofSubOrganisation\_ LastNameofUTHSCPI\_Fundingtype\_duedate eg: Harvard\_Smith\_CDMRP\_7219*

 $\Box$  Scope of Work (describes the actual work being completed by the Collaborator)

#### Appendix B – Budget Justification Best Practices

#### **Budget Justification Best Practices**

A budget justification is a narrative explanation of each of the components of the budget, which "justifies" the cost in terms of the proposed work. The explanations should focus on how each budget item is required to achieve the aims of the project and how the estimated costs in the budget were calculated. The budget justification should:

- Follow funding agency guidelines.
- Explain why each of the requested items is necessary to accomplish the proposed research.
- Be organized in the order of the detailed budget page.

• Make it clear that all budget requests are reasonable and consistent with sponsor and UT policies.

*The funding agency guidelines may list different categories or criteria allowable in a budget, so the following should be seen as a general template. Below are the main categories of most budgets, with an explanation of that category followed by a sample entry.* 

#### **SENIOR PERSONNEL**

This category includes anyone who is a PI, Co-PI or Project Director. List the name, title, amount of time to be spent on the project (in calendar, academic and/or summer months) and what s/he will accomplish. *Note: Committing effort to a project without also charging the salary for that effort to the project budget is considered cost sharing.* 

#### *Example:*

John Smith, Ph.D., Principal Investigator (2 Calendar Months). Dr. Smith is a Professor of Biology at UTHSC. Dr. Smith will be responsible for the overall coordination and supervision of all aspects of the study. This includes hiring, training, and supervising staff/students; recruiting study participants; coordinating treatment and assessment components; scheduling and staff assignments; and data management. In addition, he will conduct the orientation sessions, assist with statistical analyses, and be responsible for reporting the study's findings.

Jane Doe, Ph.D., Co-Investigator (2 calendar months). Dr. Doe is an Associate Professor of Psychiatry at UTHSC. Dr. Doe will be responsible for the collection and analyses of the fecal materials. She will also assist in manuscript preparation.

#### **OTHER PERSONNEL**

Common personnel types budgeted include Postdoctoral Associates, Graduate Student Research Assistants, Undergraduate Research Assistants and Research Technicians. When known, list the name, title, amount of time to be spent on the project (in calendar, academic and/or summer months) and what s/he will accomplish.

#### *Example:*

Michael Johnson, Ph.D., Post Doctoral Associate (12 calendar months). Dr. Johnson will coordinate the day-to-day management of the study, assist in assessments, be responsible for data entry of all treatment-related data (i.e., scheduling and conducting weights, attendance, selfmonitoring), and serve as an interventionist.

TBN Project Coordinator (6 Calendar Months).This individual will assist with recruitment, assessments, and serve as an interventionist. Additionally this person will aid with preliminary data analyses and manuscript preparation.

TBN Research Assistant (12 Calendar Months).This individual will assist with recruitment, ordering supplies and intervention materials, assessments, collection of dietary data, daily management of study data, and scoring and data entry of assessments.

#### **OTHER SIGNIFICANT CONTRIBUTORS**

Other significant contributors (OSC) are individuals who have committed to contribute to the scientific development or execution of the project, but are not committing any specified measurable effort (i.e., person months) to the project. If no salary is being requested, do not quantify the amount of time and effort that will be spent as this would constitute an effort commitment and therefore be considered cost sharing.

#### **CONSULTANTS**

Provide the consultants name, institution and an explanation of the area of expertise the consultant will provide to the project. If a consulting fee is to be paid, explain how it was calculated (i.e., \$X/day x # of days). The rate may be calculated on an hourly or daily basis, or may be based on completion of a task or milestone. Obtain a letter from each consultant indicating his/her willingness to act as a consultant to the project.

#### **FRINGE BENEFITS**

Fringe benefits can change yearly, and should be confirmed before submitting your budget.

#### **EQUIPMENT**

Equipment is defined as a single item that has a useful life of more than one year and a unit cost of at least \$5,000. However, if an item consists of parts that are only functional when assembled, that is considered one item. Specify the type of equipment, and if known, the model and vendor name. Explain how this equipment will be used in the project and why it is necessary to purchase equipment dedicated to this project rather than use shared resources. If possible, provide a vendor quote. If a quote is not available, indicate how the amount budgeted was determined (i.e., website price list, prices from University purchasing contracts, etc.). Equipment is excluded from Facilities and Administrative Cost Base.

#### *Example:*

Funds are requested to purchase three Biologs (\$7,150 each). These are ambulatory physiological data recorders with multiple channels that will be used to record mothers' heart rate (RSA), activity level, and electrodermal activity (e.g., skin conductance). Recorded data is compactly stored on a removable memory card. When recording is complete, the card is inserted into a card reader which is connected to a PC through a serial port. Three Biologs are needed because there are several periods when assessment points overlap ( e.g., parental interviews, 6 months laboratory visits, 6 months home visits), and dedicated equipment for each type of visit will ease scheduling demands.

#### **TRAVEL**

When possible, list "who, what, when, where and why." Organize travel costs separately for domestic vs. international travel. Explain how the costs were estimated (i.e., \$X roundtrip airfare +\$Y lodging for # of nights, + \$Z per diem for # of days). Airfare must be coach class and, if paid by a federal grant, booked on a US carrier whenever possible.

#### *Example:*

Domestic Travel - \$Amount Support is requested for Dr. PI and Dr. Co-PI to attend the American Society for Cell Biology Association conference in year 3 to share results. This estimate is based on \$500 airfare per person, \$185 hotel per night per person for four nights, and standard per diem rates used by UTHSC.

Foreign Travel - \$Amount support is requested for Dr. PI to travel to Costa Rica to collect data from La Selva Biological Station. This estimate is based on \$1,500 airfare, \$110 hotel per night for 20 nights, and standard per diem rates used by UTHSC.

#### **PARTICIPANT/TRAINEE SUPPORT COSTS**

Participant support costs are direct costs for items such as stipends or subsistence allowances, travel allowances and registration fees paid to or on behalf of participants or trainees (but not employees) in connection with meetings, conferences, symposia or training projects. *NSF REU costs are budgeted in this category.* 

*Unless stated in the FOA this section should be left blank for NIH research grant applications.* 

#### **OTHER DIRECT COSTS**

Other direct costs can only be charged to a grant if they can be readily and specifically identified with that particular project and comply with the funding agency's program guidelines. Costs that are essential to the project's research and which will be used solely for the project may be budgeted with proper justification. Always explain why purchases are essential to the project's aims and dedicated only to research on this project, and explain how the costs were calculated. Though different grant mechanisms allow or disallow various other direct costs, typical allowable other direct costs include the following:

•Materials and supplies – An estimated supply budget of ~12K-15K/year for each FTE *may be*  reasonable. This amount will vary depending on the nature of the research proposed. Animal intensive studies and studies involving human subjects tend to be more costly.

•Publication costs

•Animal purchase and care costs

•Equipment maintenance expenses

•Fees-for-service, such as commercial lab tests

•Graduate Research Assistant Tuition and Fee

Costs that are normally considered facility & administrative (indirect) costs include: office supplies, personal computers, books and subscriptions, memberships, local phones and cell phones, postage and FedEx, parking, printing and photocopying. However, if any of these costs are essential to the project's research, are allocable and will be used solely for the project, then they may be budgeted when listed in the budget with proper justification

#### *Examples:*

Materials and Supplies – Laboratory supplies including chemicals, glassware and disposables are required for processing the samples collected. Total cost for supplies each year is estimated at \$1,500.

Publications – We request funds to cover the costs associated with publication charges. We anticipate publishing 2 papers per year, at an average cost of \$1,000 each. This expense will be \$2,000 per year.

# THE UNIVERSITY OF TENNESSEE

#### **SUBRECIPIENT (CONSORTIUM) COSTS**

A subaward or subcontract (sometimes called a consortium agreement) is required when a third party (the subrecipient) will be responsible for execution of a portion of the project work. When the UTHSC budget includes funding for subrecipient(s), the UTHSC budget justification should state the name(s) of the subrecipient organization(s) and include a brief justification for subcontracting to each entity by explaining the project goals involved in their work. The specific items in the subrecipient budget(s) should not be explained here. The budget and budget justification from each subrecipient should be included in the proposal, separately from UTHSC's budget and justification.

#### *Example:*

MIT will carry out the IPB test and ProtoExist2 ASIC design and is expected to need \$35,000 each year. Please see MIT budget and justification for details.

UCSD will design and build the Gondola pointing system, starting in year two and is expected to need \$20,000 per year. Please see UCSD budget and justification for details.

#### **FACILITIES AND ADMINISTRATIVE COSTS**

The budget justification should include a statement about the F&A cost rate (also referred to as indirect costs or overhead) that has been applied to the budget. For proposals to federal agencies, state that the F&A costs included in the budget are based on UTHSC's negotiated F&A cost rate agreement, and provide the effective date of the agreement. For corporate or non-profit organizations, it is likely that the sponsor will specify the indirect cost rate that is allowed.

# THE UNIVERSITY OF TENNESSEE

## Appendix B – Budget Justification Best Practices **Budget Justification Checklist**

 $\square$  Does the budget justification follow the same order as the budget?

 $\square$ Does the budget justification give additional details to explain the costs included in the budget?

 $\square$  Does the budget justification include only items allowable, reasonable & allocable?

 $\square$ Is the budget justification easy to read (short paragraphs, headings for different budget categories, etc.)?

 $\square$ Is the budget justification concise? ()

 $\square$  Do the numbers in the budget justification match those in the budget?

## Appendix C – NIH General Biographical Sketch Reference Sheet

#### **NIH General Biographical Sketch Reference Sheet**

The biographical sketch may not exceed five pages and follows the format below:

#### *A. Personal Statement*

•Briefly describe why you are well-suited for your role in the project described in this application

•Identify up to four peer-reviewed publications that specifically highlight your experience and qualifications for this project

•May explain impediments to your past productivity and include a description of factors such as family care responsibilities, illness, disability, and active military service

#### *B. Positions and Honors*

•List in chronological order previous positions, concluding with the present position. List any honors. Include present membership on any Federal Government public advisory committee.

#### *C. Contribution to Science*

•Briefly describe up to five of your most significant contributions to science •For each contribution, reference up to four-peer reviewed publications or other nonpublication research products (can include audio or video products; patents; data and research materials; databases; educational aids or curricula; instruments or equipment; models; protocols; and software or netware) *\*note: applicants may use 'et al' in lieu of listing all authors in a citation*

•The description of each contribution should be no longer than one half page including figures and citations

•May provide a URL to a full list of published work – this URL must be to a Federal Government website (a .gov suffix). NIH recommends using MyBibliography. Providing a URL to a list of published work is not required, and reviewers are not required to look at the list.

### *D. Research Support*

•List both selected ongoing and completed research projects for the past three years (Federal or non-Federally supported)

•Begin with the projects that are most relevant to the research proposed in the application •Do not include number of person months or direct costs

## *Sources*

- *Harvard University*
- *University of Maryland*
- *Montana State University*
- *Saint Mary's College*
- *Brown University*